**Муниципальное бюджетное дошкольное образовательное учреждение детский сад комбинированного вида № 3 муниципального образования Темрюкский район**

**SUSCESSIBLE** 

## Мастер- класс на тему: «Создание интерактивных компьютерных игр»

ИГРА "ПОДБЕРИ СХЕМУ К СЛОВУ"

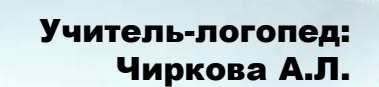

г. Темрюк 2021

Hard-bal-bal-bal-bal-

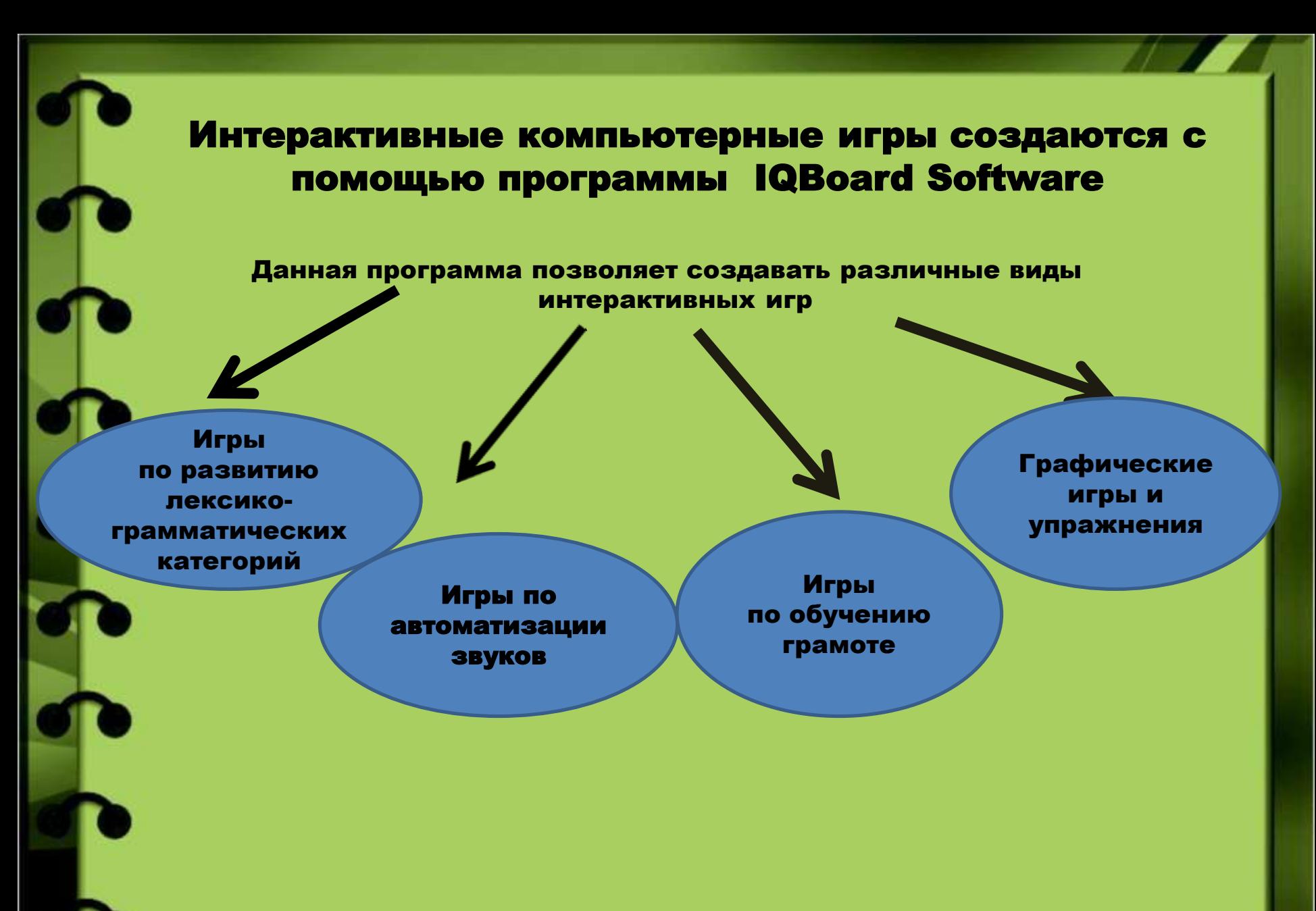

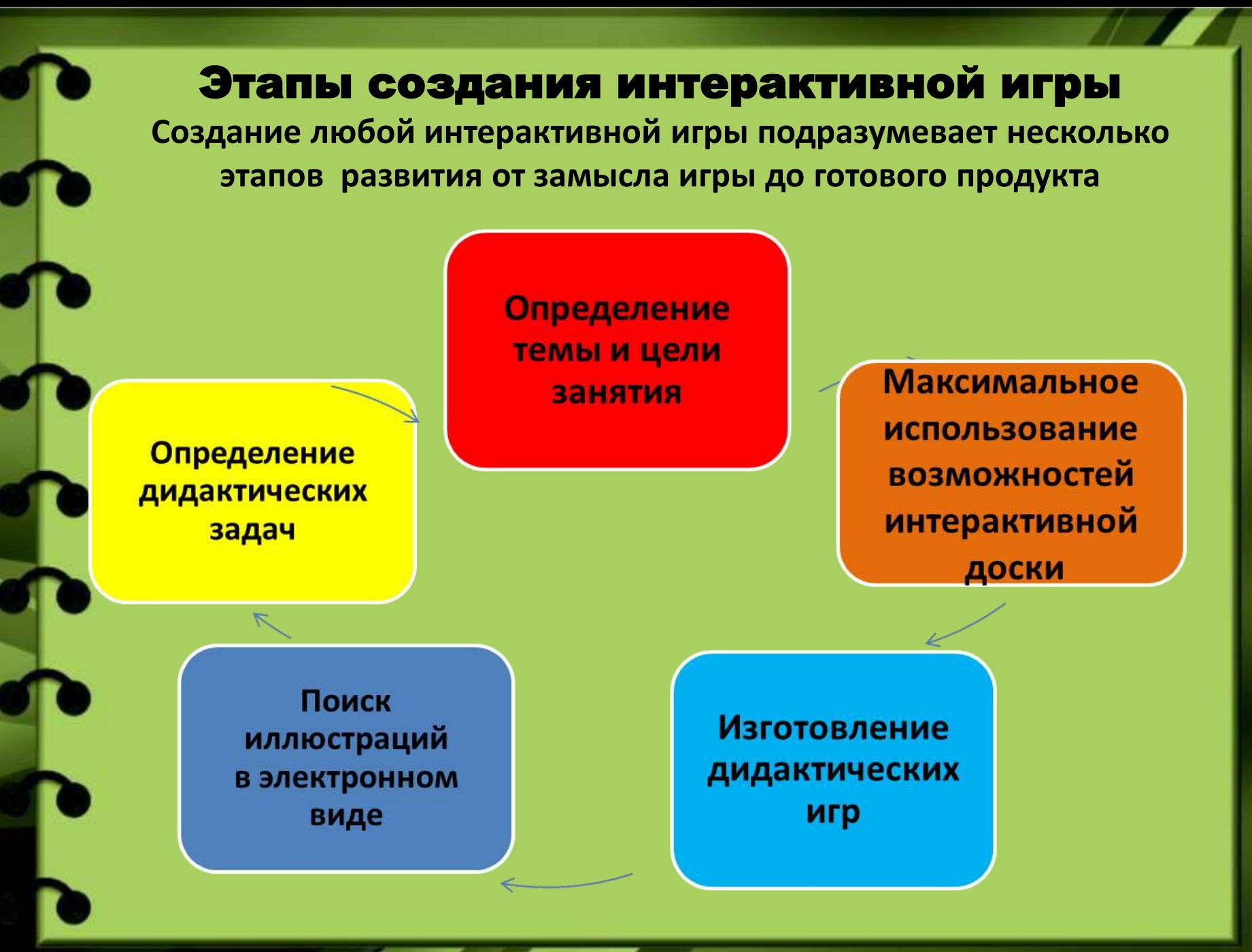

Пошаговый алгоритм создания интерактивной игры в программе **IQBoard Software** 

Создание любого электронного пособия (игры) условно подразделяется на два этапа: подготовительный и основной

## Подготовительный этап

На подготовительном этапе после определения замысла, темы и цели игры (пособия) необходимо подобрать изображения (картины), которые будут использоваться при создании пособия в электронном виде, либо перевести бумажную картину в электронный вид по средствам сканирования

# Пошаговый алгоритм создания интерактивной игры в программе **IQBoard Software**

#### Основной этап (непосредственно создание игры

**Шаг № 1 Открыть приложение IQBoard Software нажав для этого на «значок» программного обеспечения , располагающийся на рабочем столе**

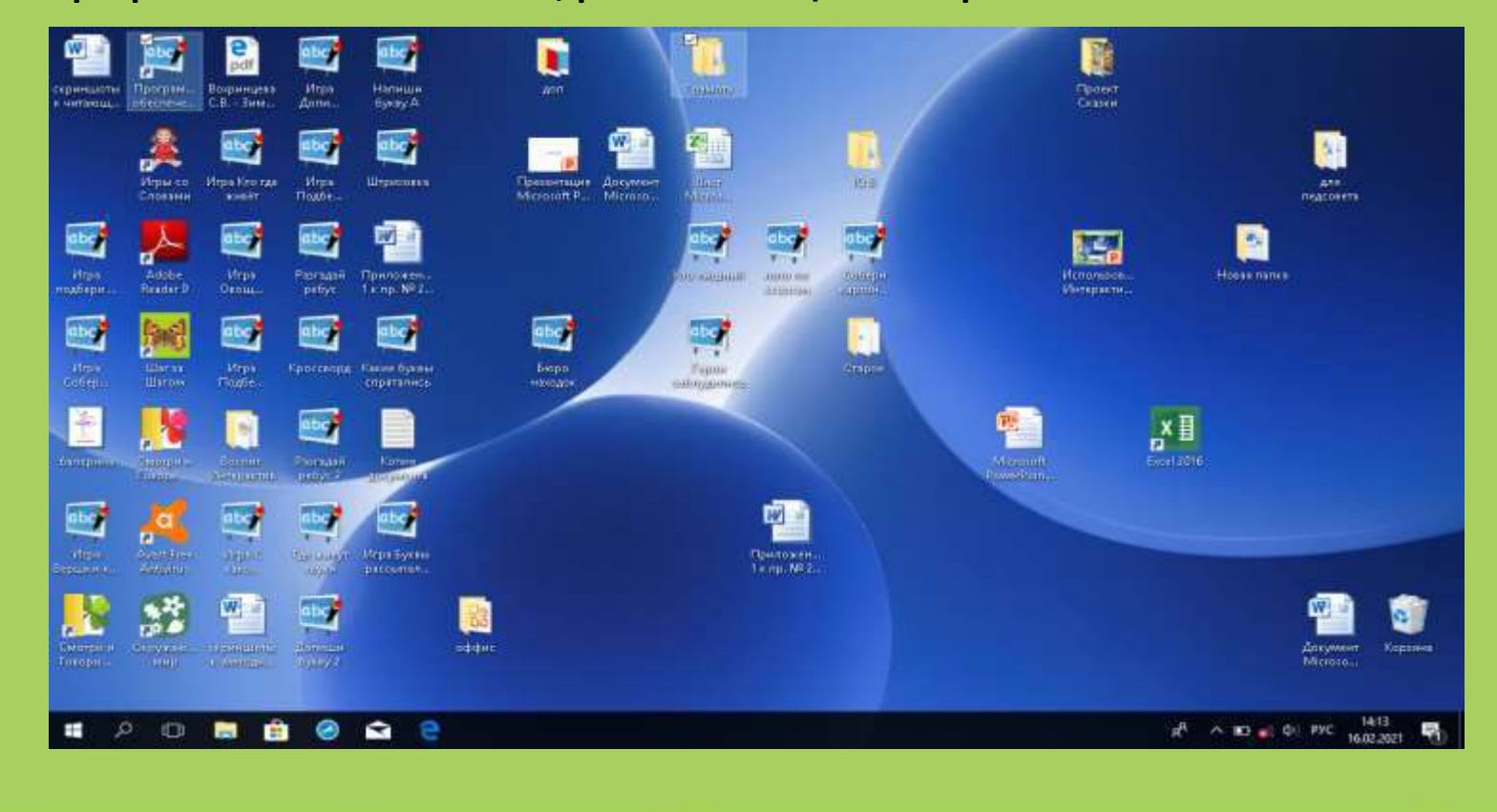

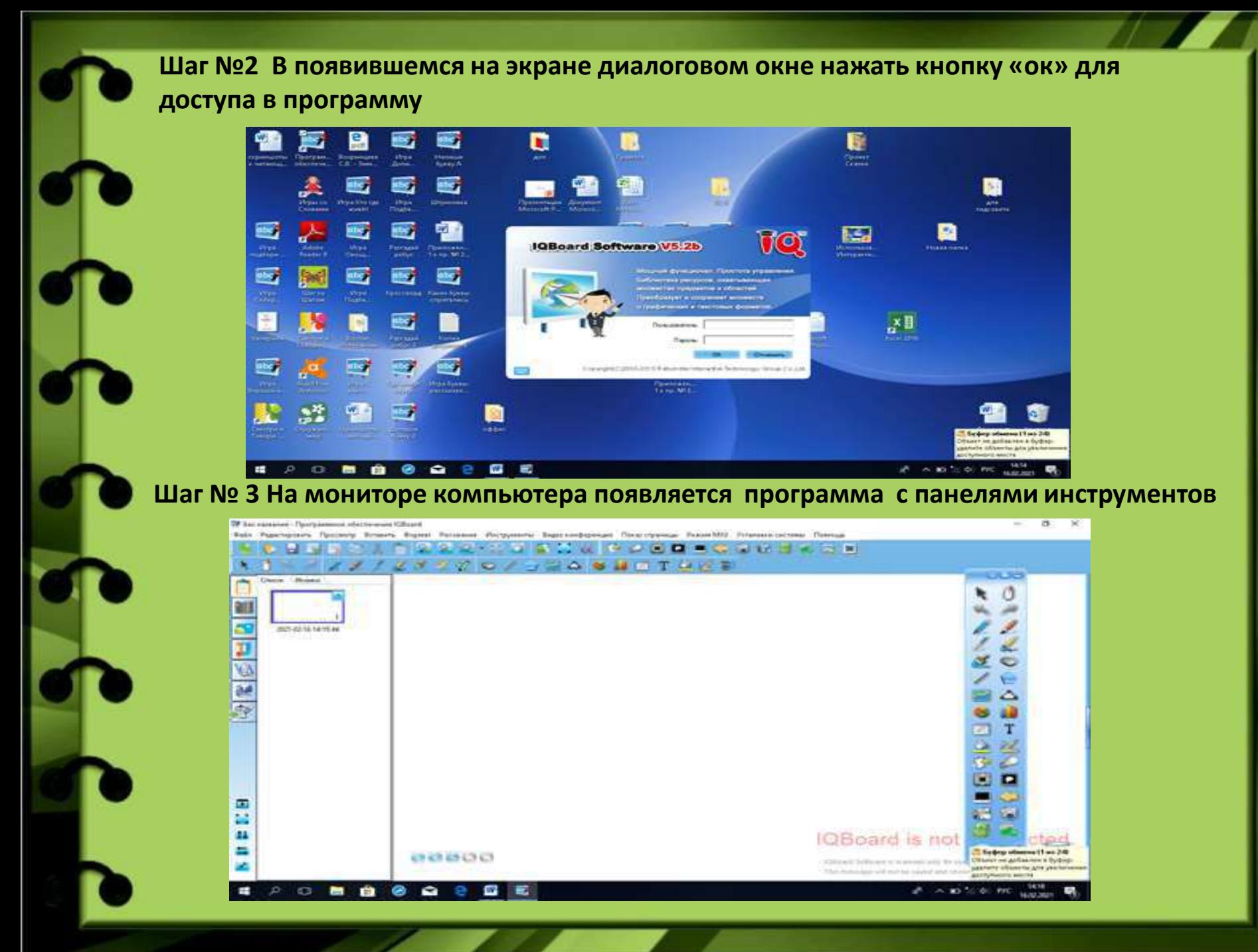

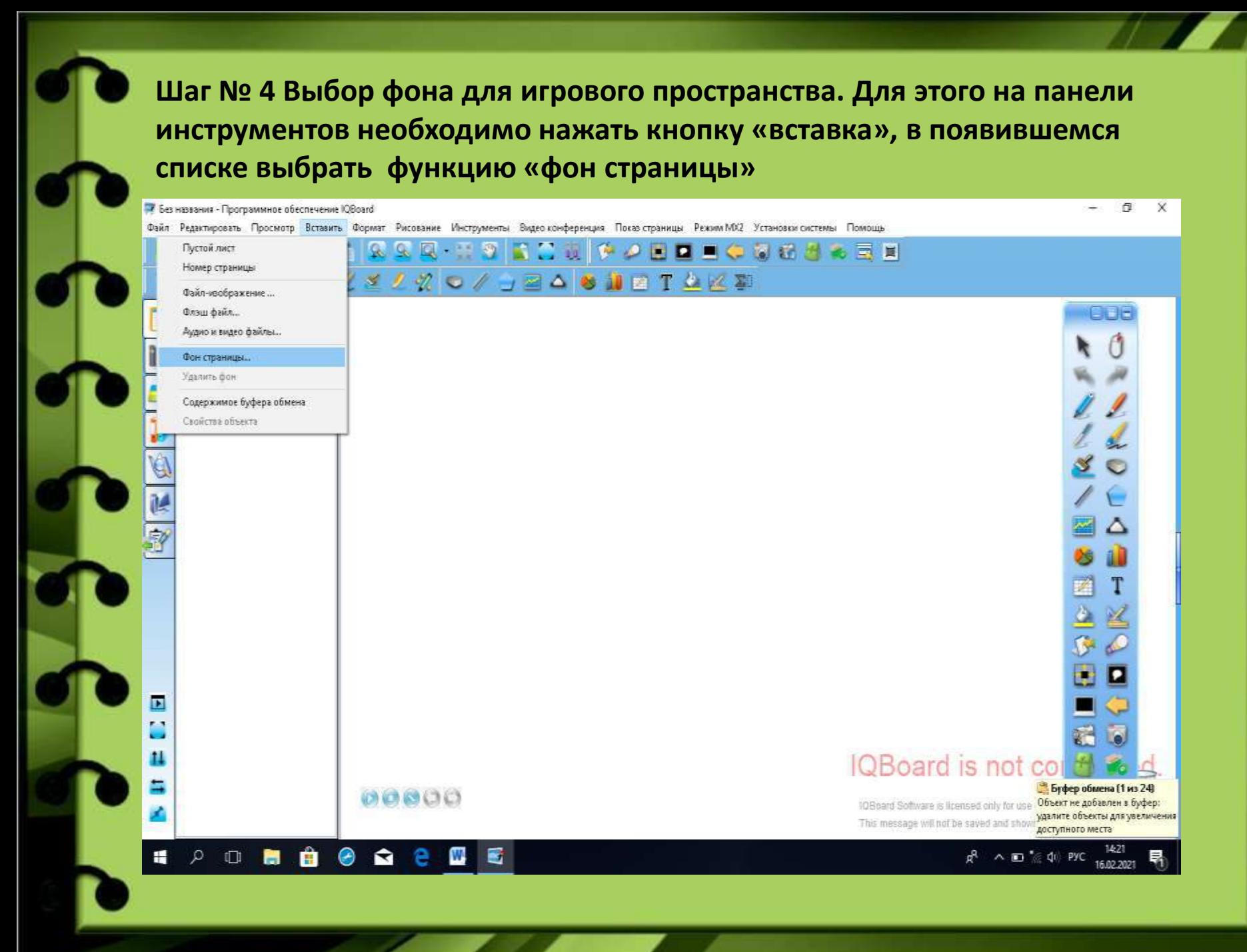

## **Шаг № 5 После нажатия клавиши фон страницы появляется функция выбора цвета, необходимо выбрать понравившейся цвет и нажать**

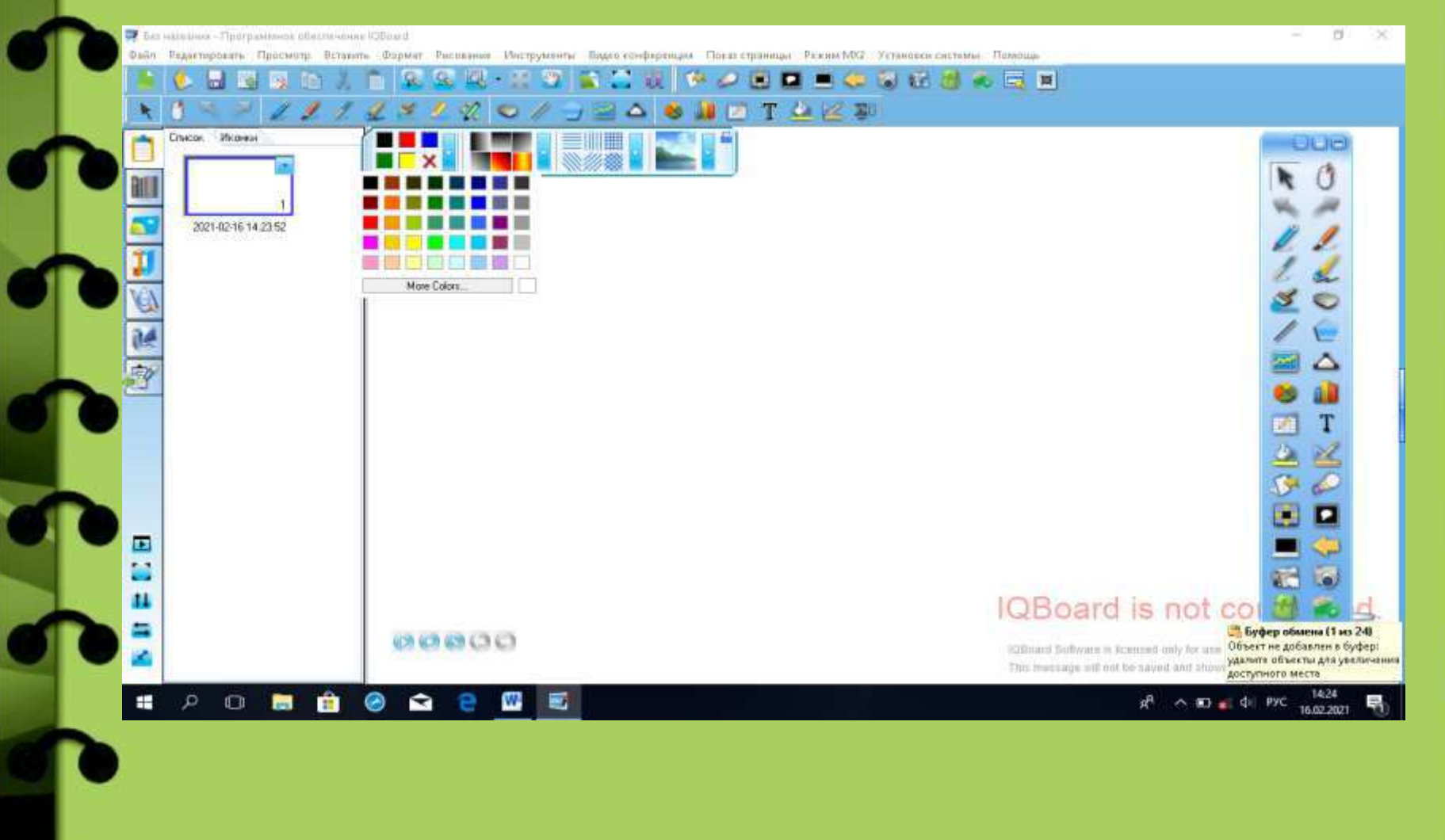

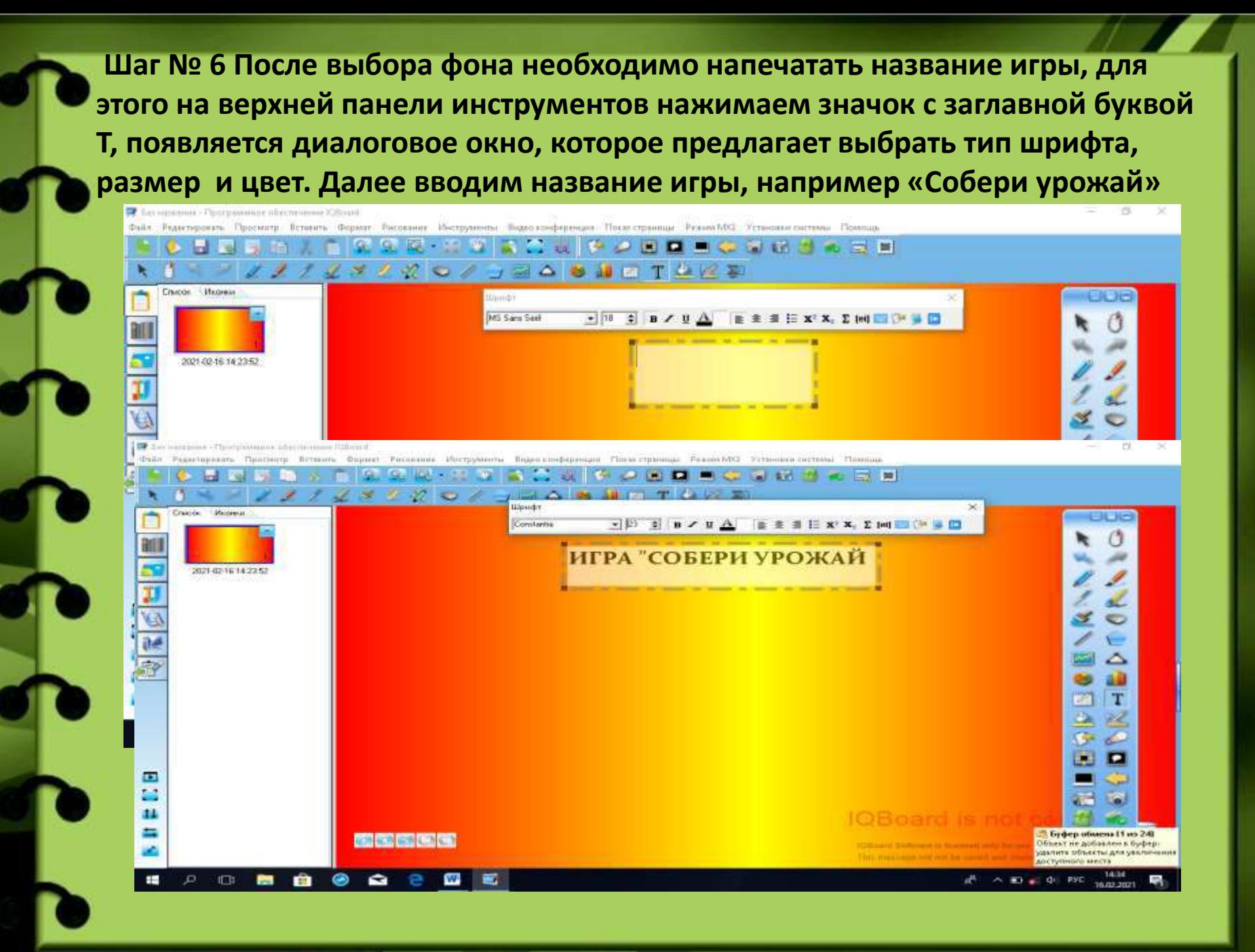

**Шаг № 7 После того, как напечатали название игры, его нужно закрепить, чтобы оно не перемещалось в пределах игрового поля. Для этого нажимаем на название игры, появляется мини- панель инструментов, нажимаем на значок с изображением замка- заблокировать.**

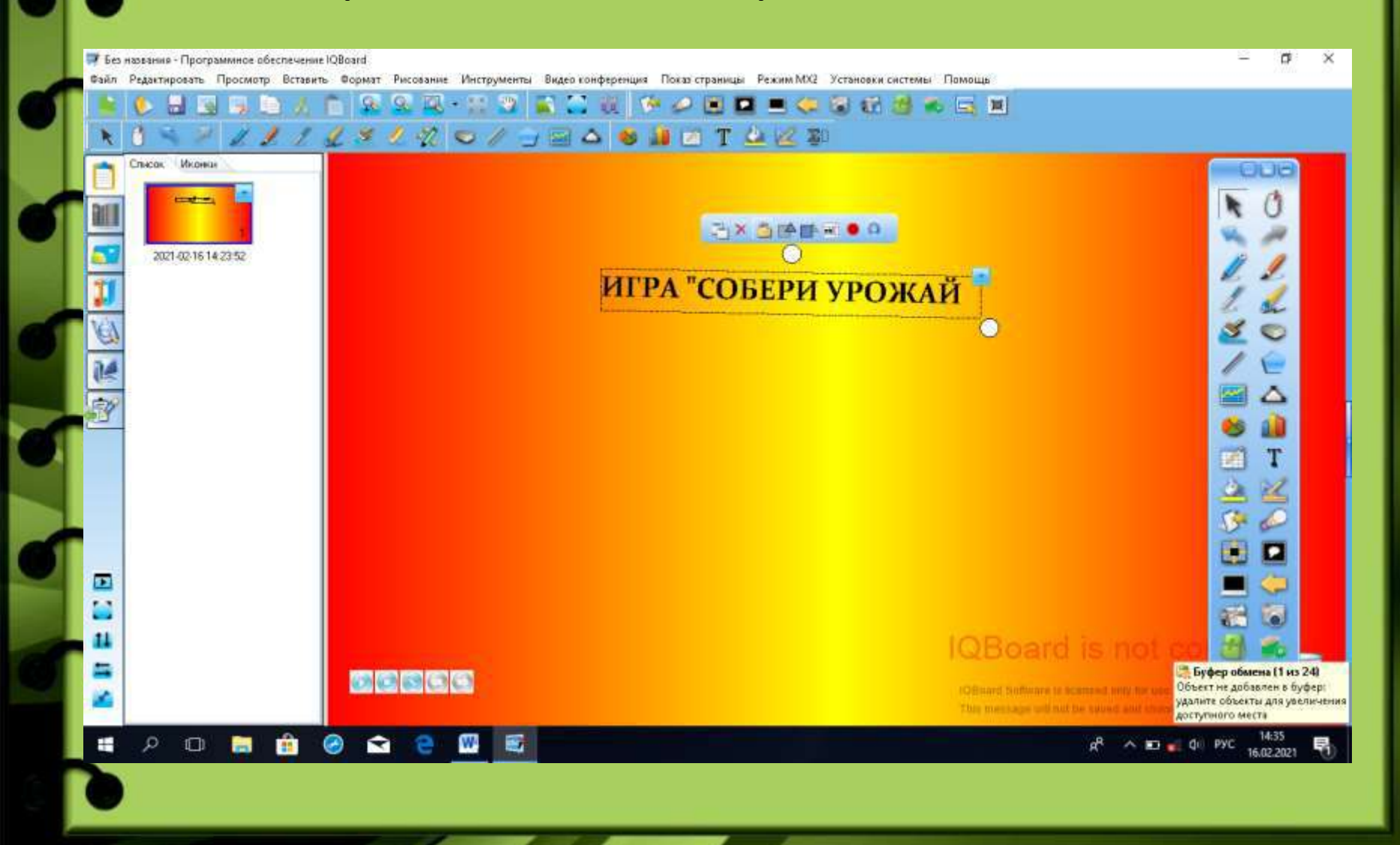

**Шаг № 8 Необходимо извлечь из папки электронные изображения, для этого на левой боковой панели нужно нажать на значок с изображением компьютера. В «окошке» слева появятся изображения папок, среди них нужно найти нужную и нажать на нее 2 раза**

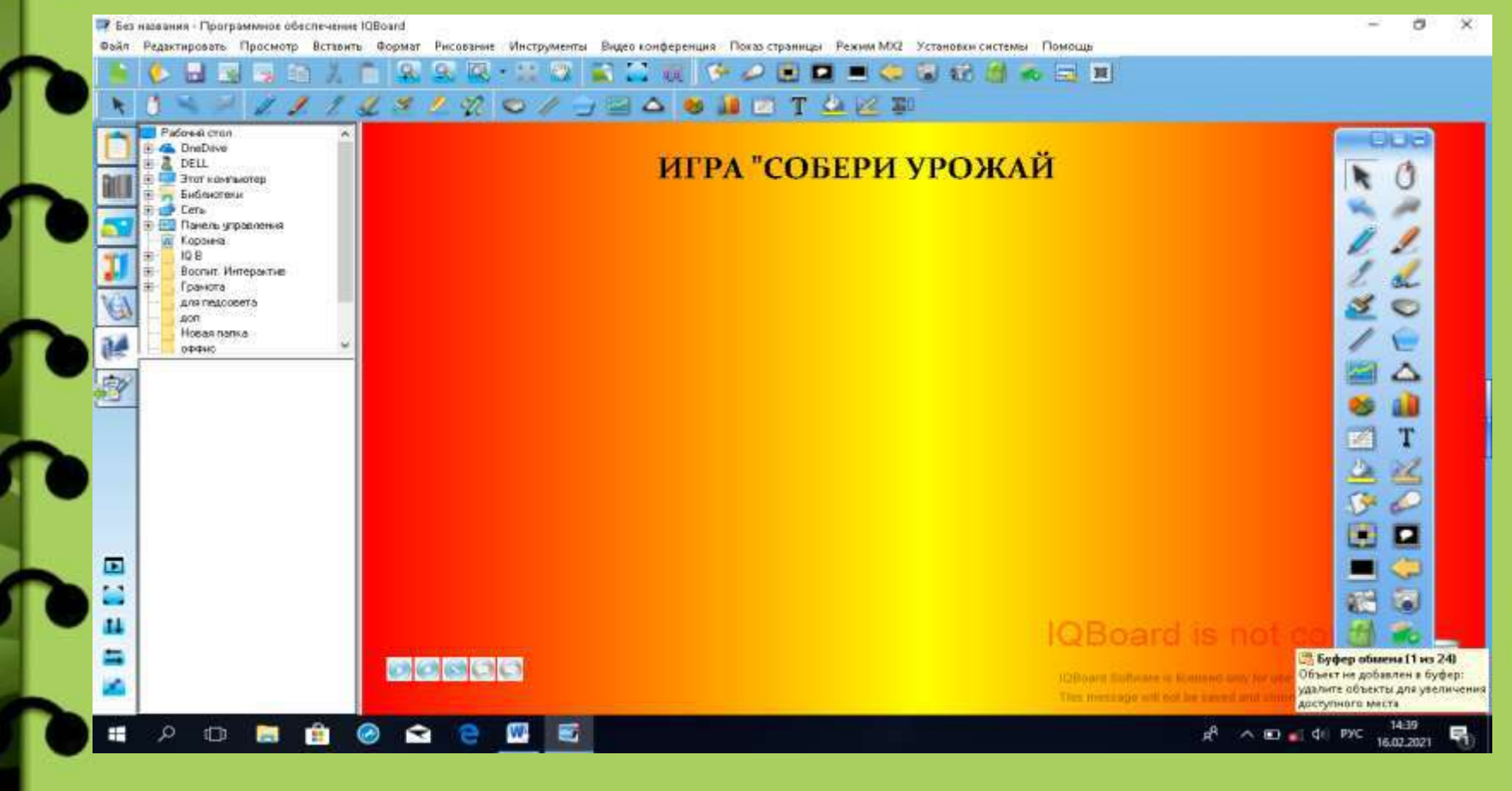

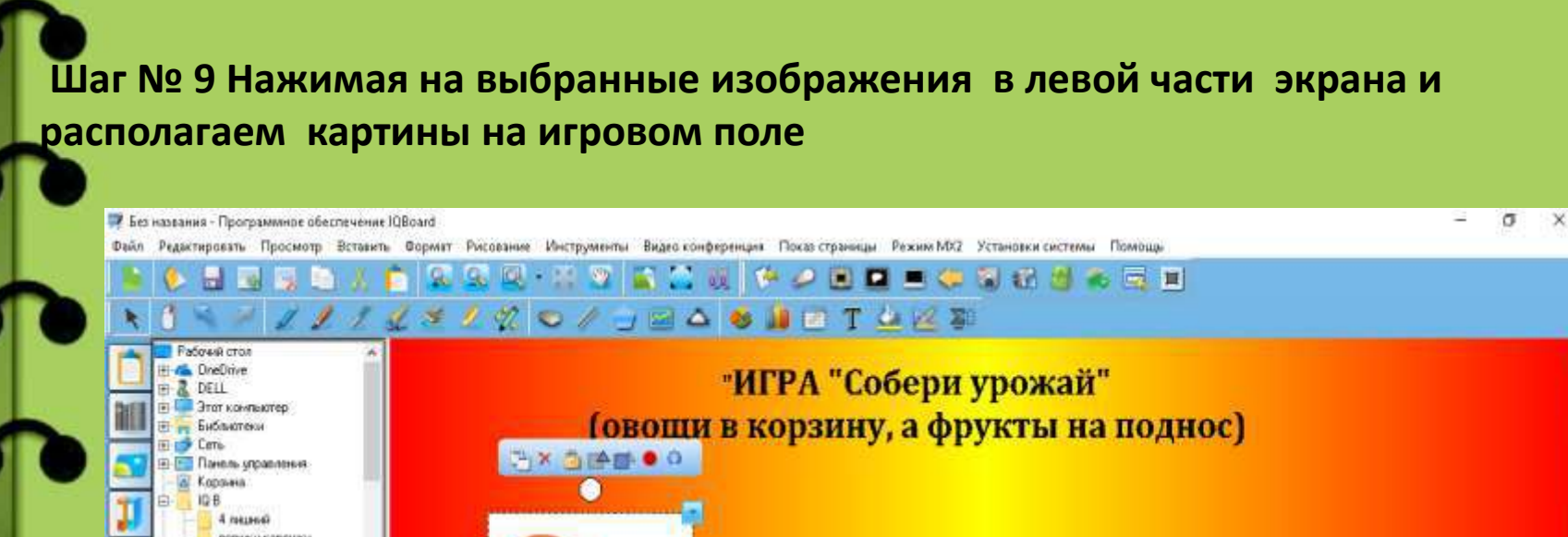

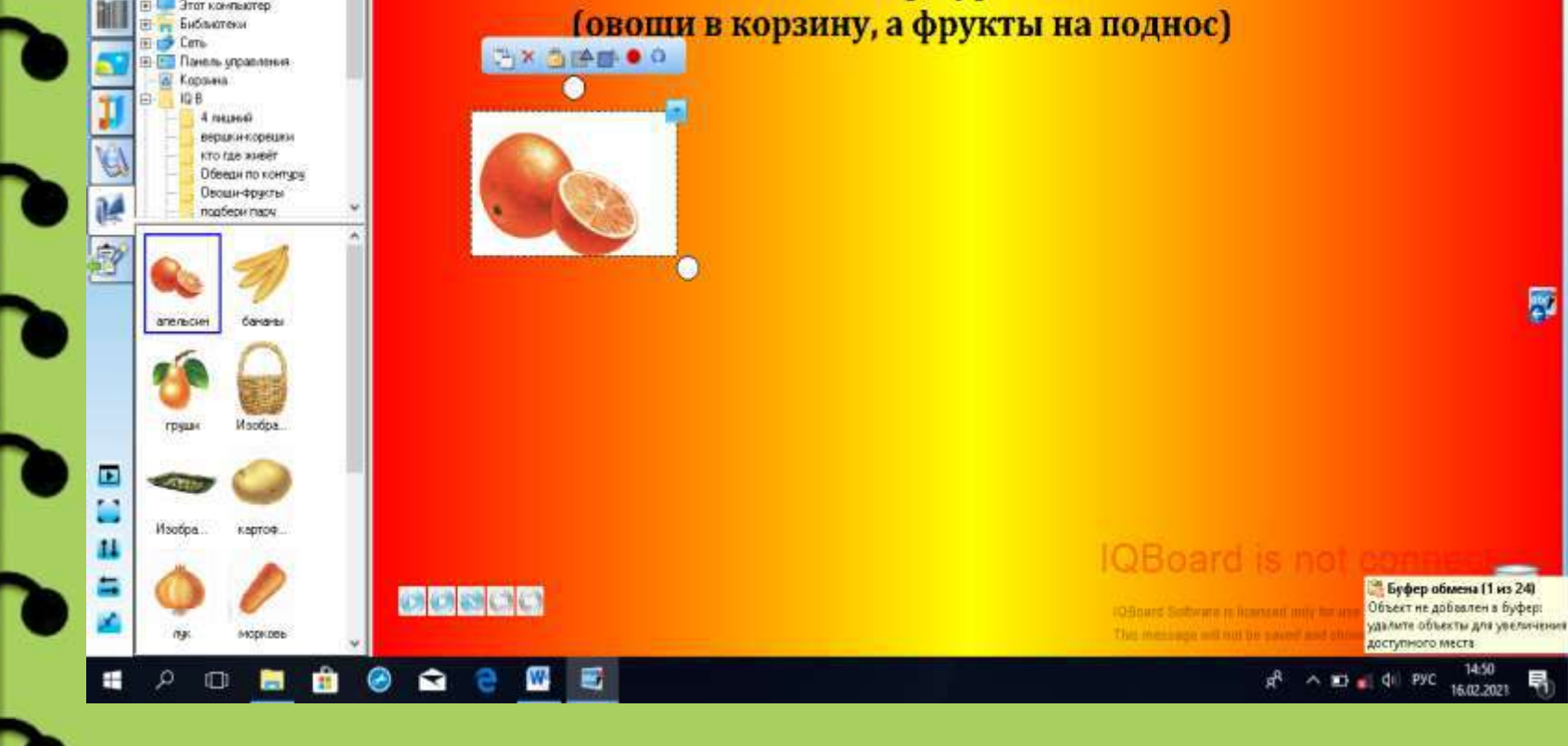

**Шаг № 10 После того, как вы разместили все необходимые изображения на игровом поле, необходимо сохранить игру. Для этого в верхней панели нажимаем кнопку файл, выбираем функцию «сохранить как» и сохраняем игру**

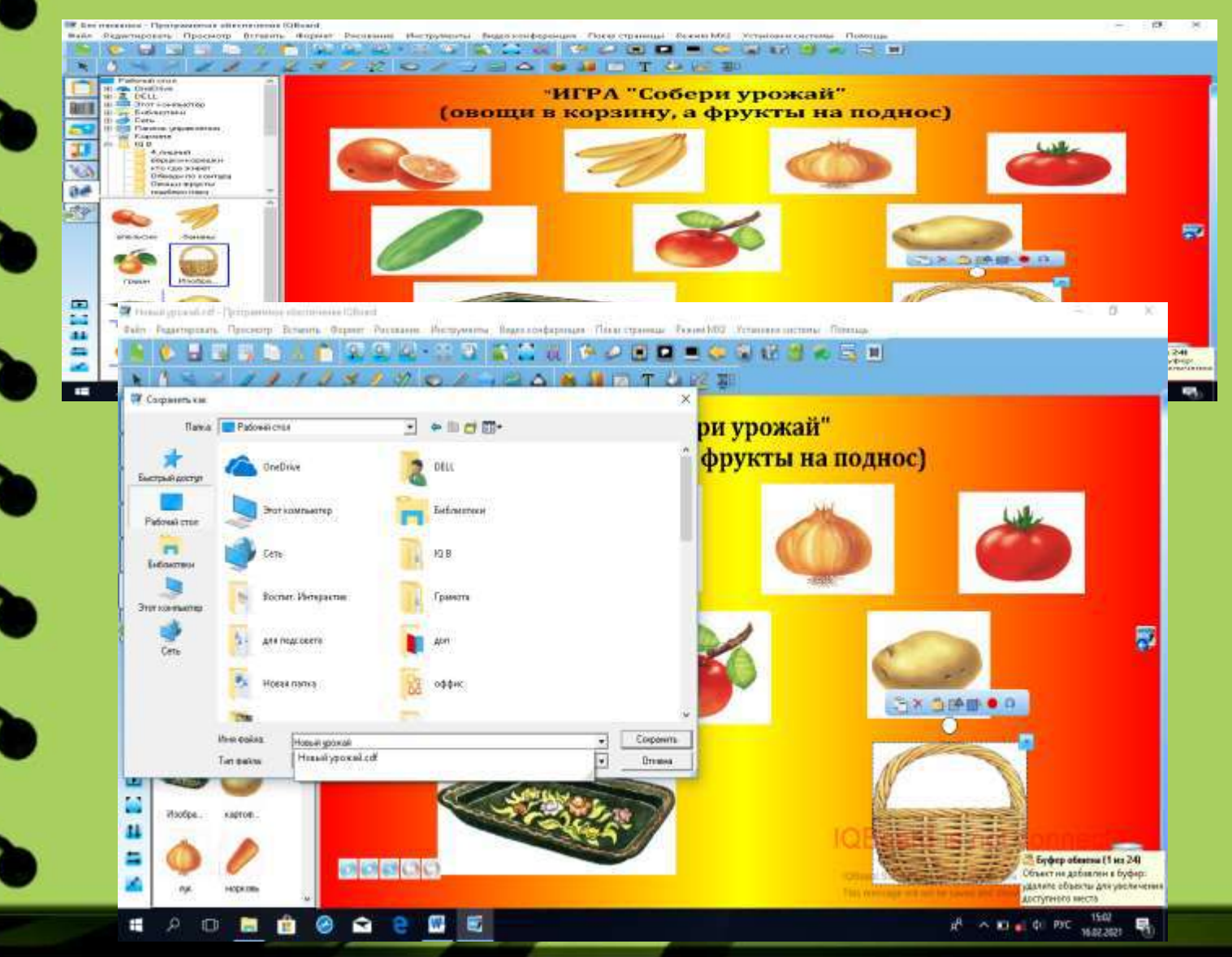

**С помощью подобного алгоритма можно создать большое количество разнообразных игровых пособий. Далее ознакомимся с созданием игр, позволяющих максимально задействовать различный функционал программы**

**Шаг № 1 Создаём нетипичный фон для игрового пособия. Для этого нужно в верхней панели инструментов нажать кнопку вставка, выбрать функцию «выбор фона», в появившемся окне выбираем направление градиента, цветовую палитру**

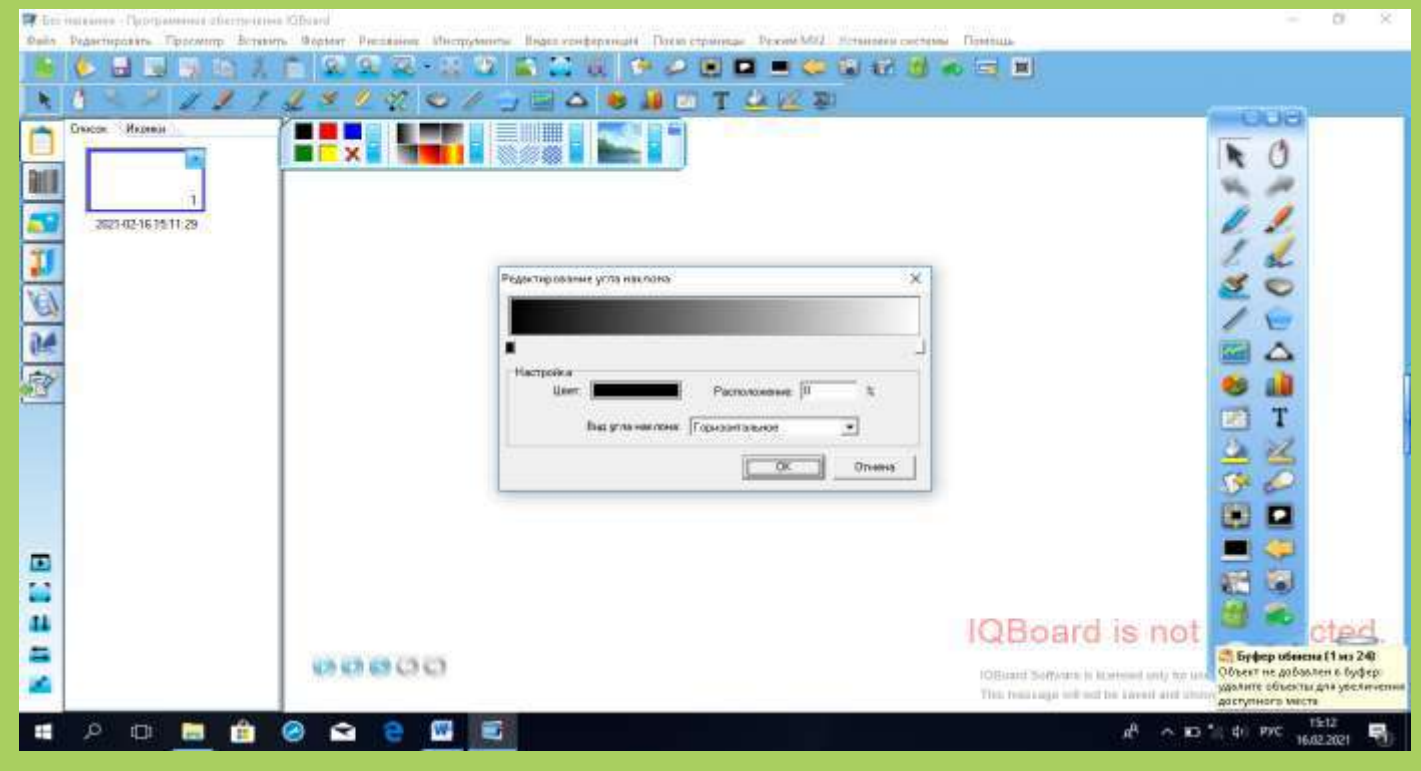

### **Шаг № 2 После того, как выбрали направление градиента, выбираем цвет**

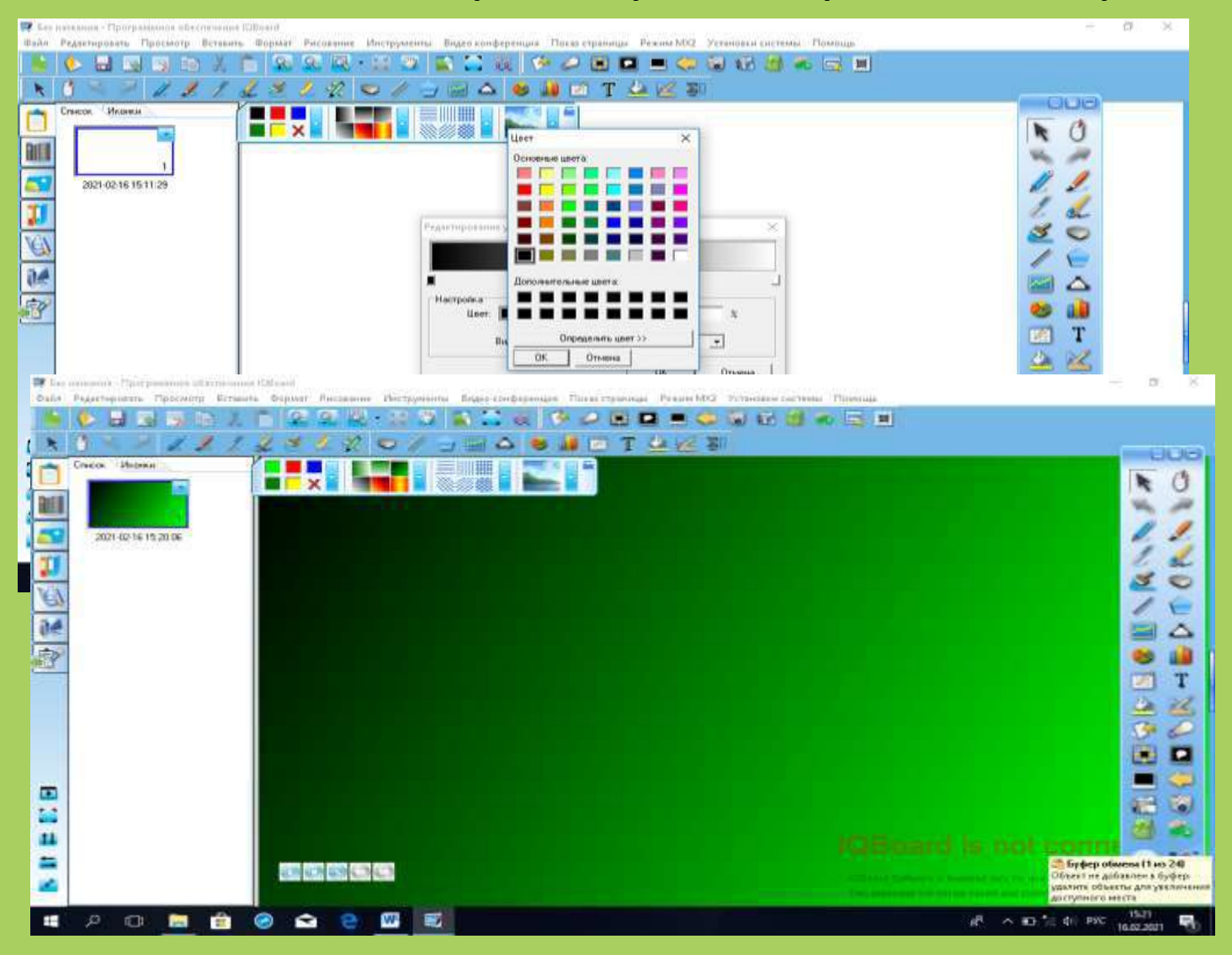

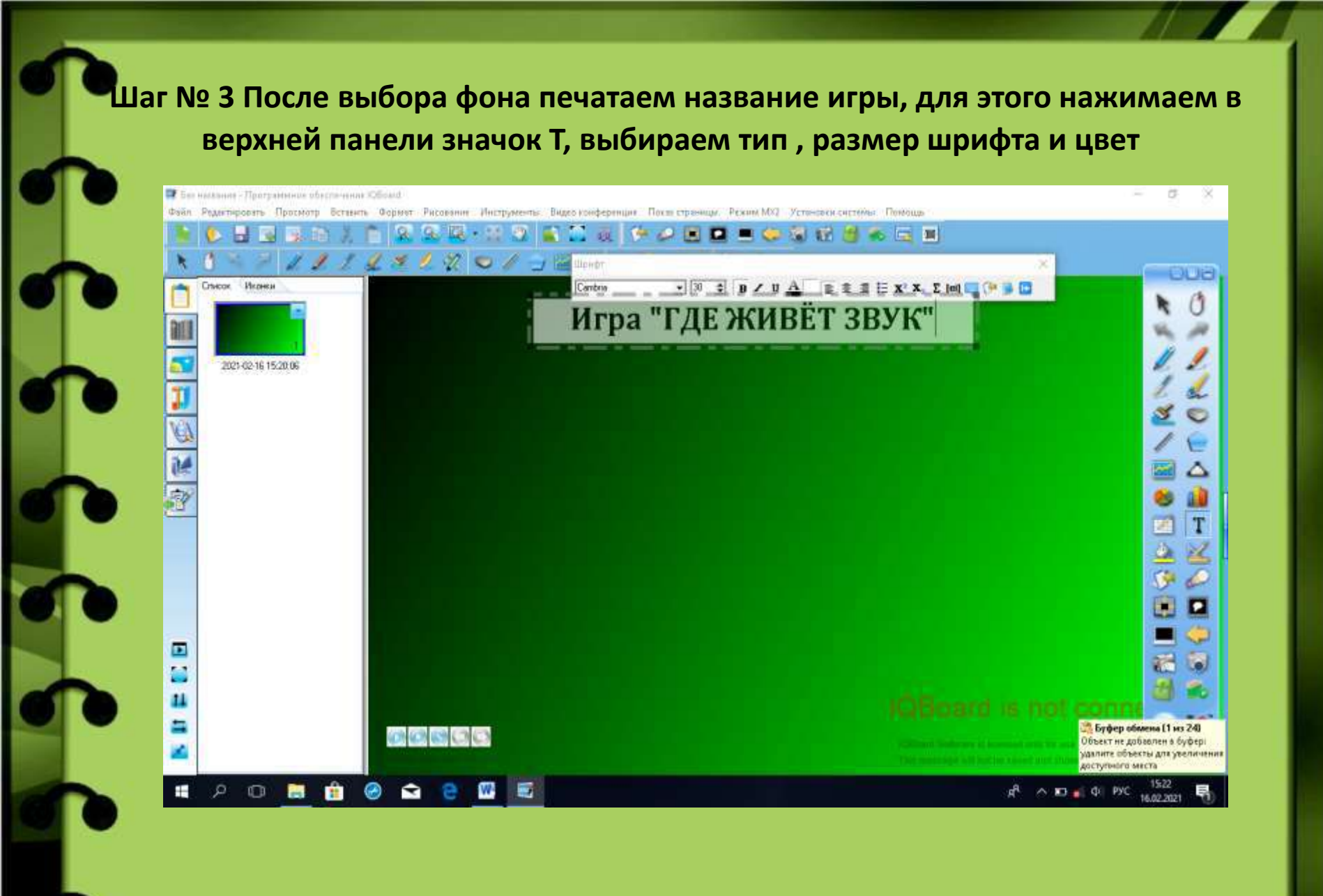

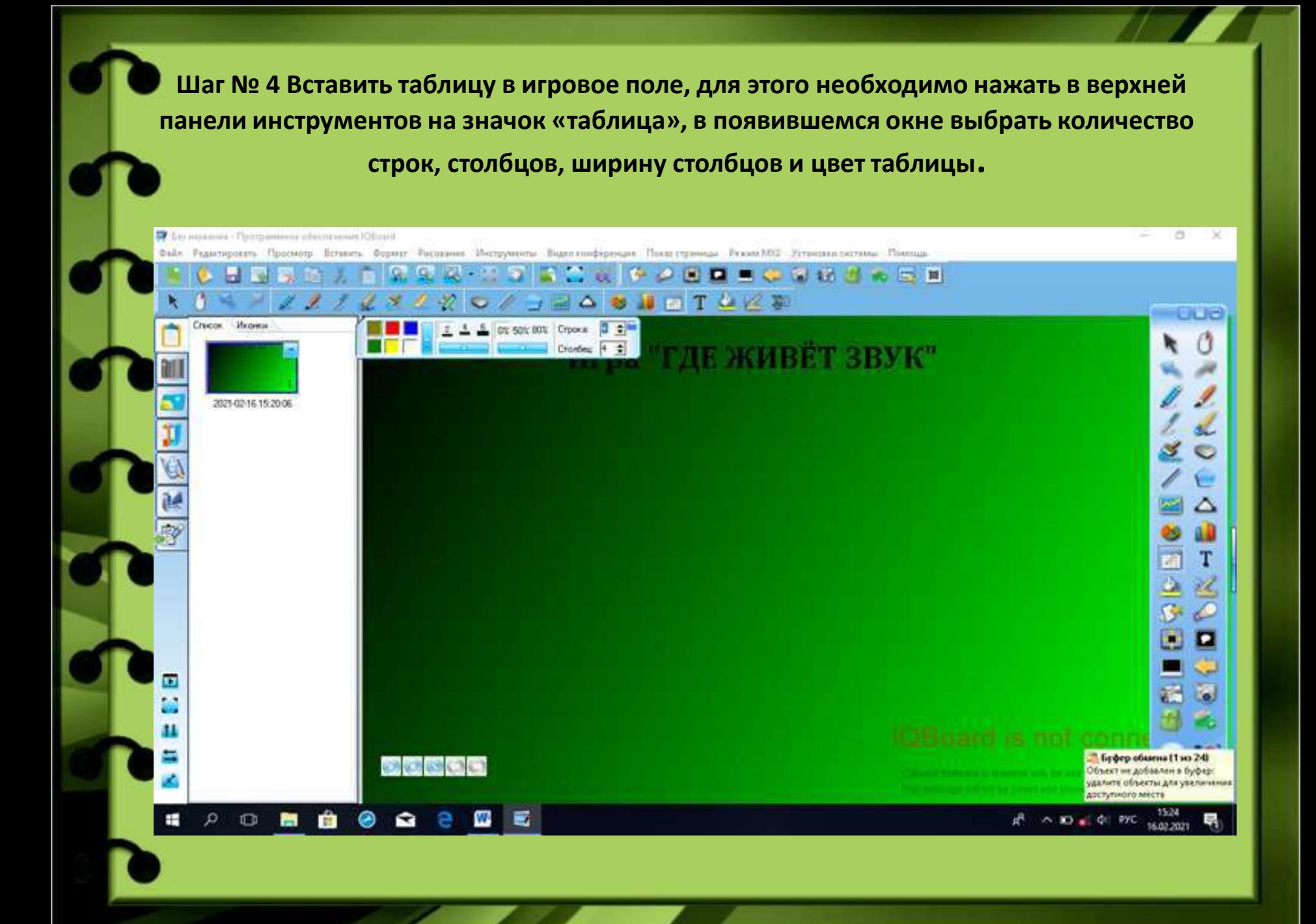

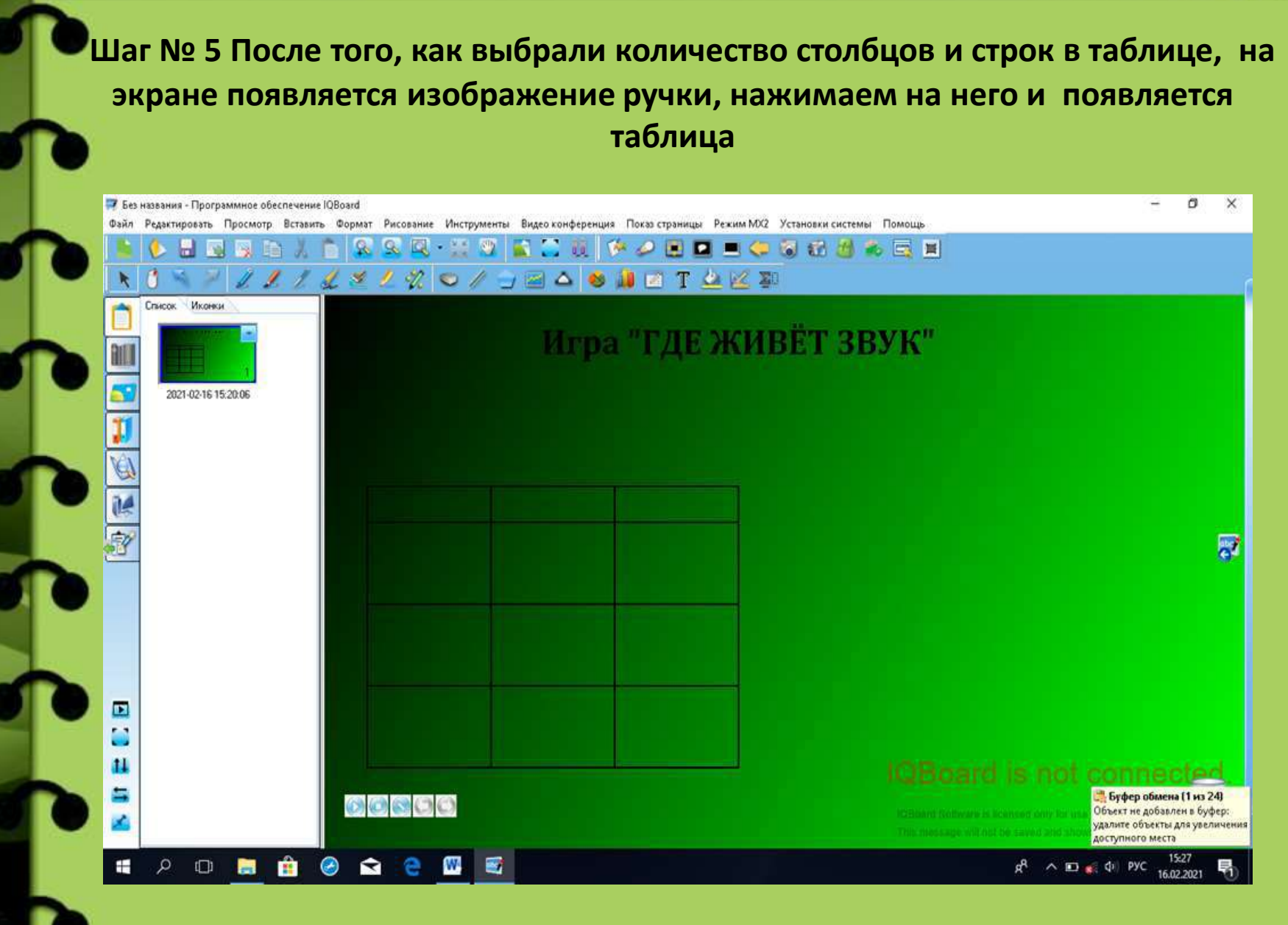

**Шаг № 6 Для того, чтобы ячейки таблицы приобрели цвет нажимаем в верхней панели инструментов кнопку с изображением кувшина, появляется окно с цветовой палитрой, выбираем цвет и нажимаем соответствующее изображение. На экране появляется кувшин, подводим его к ячейке, нажимаем на нее и ячейка окрашивается в заданный цвет.**

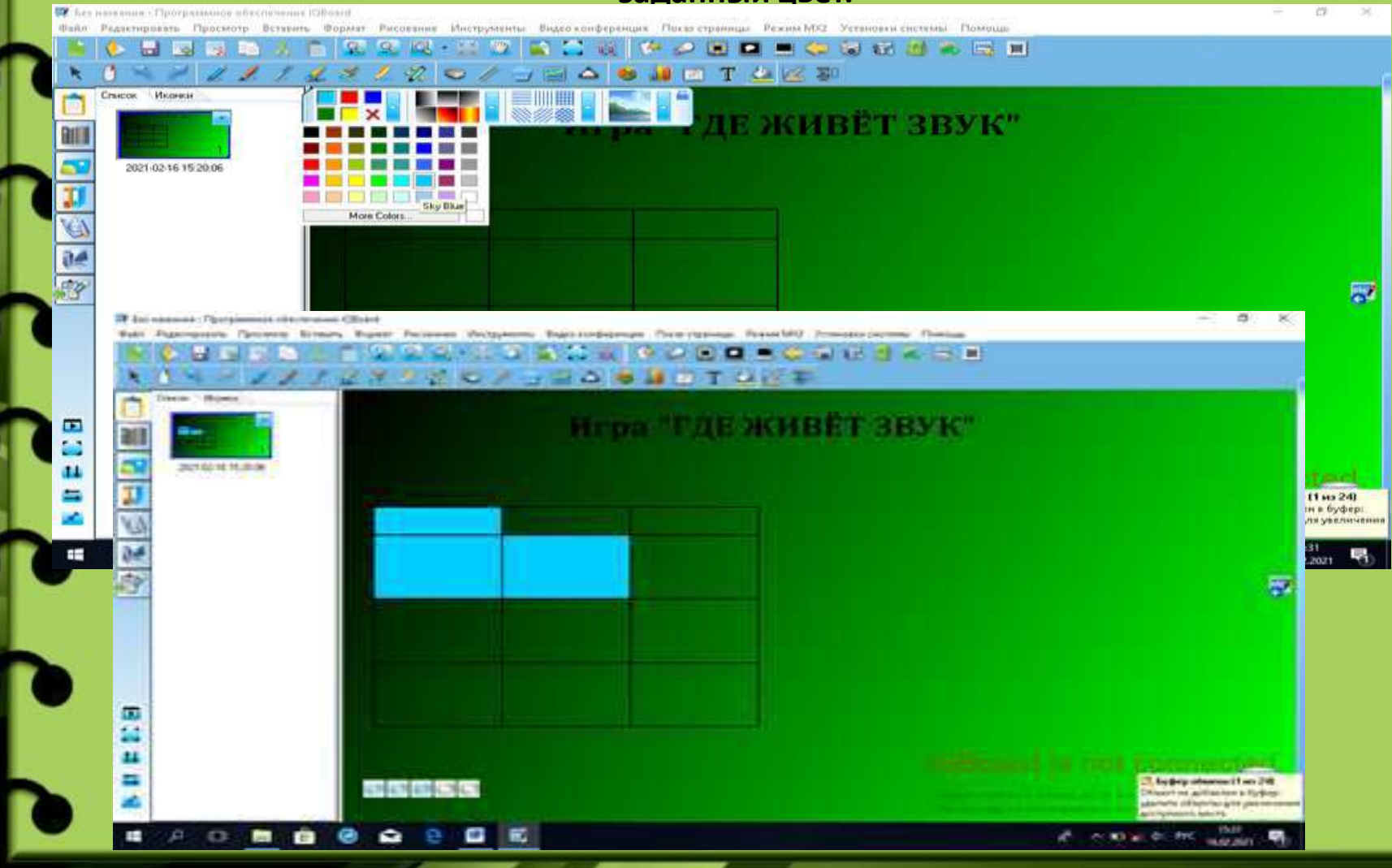

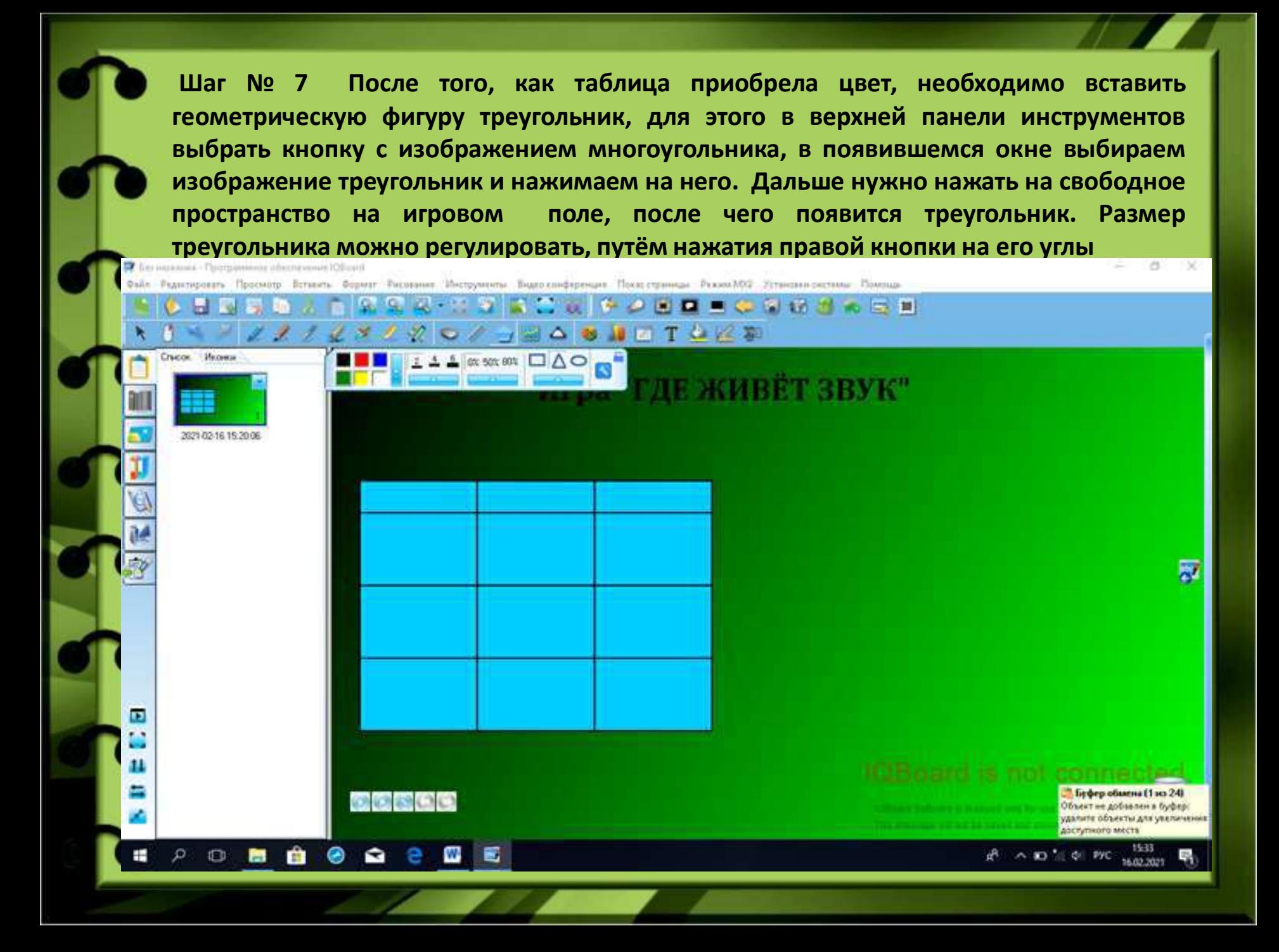

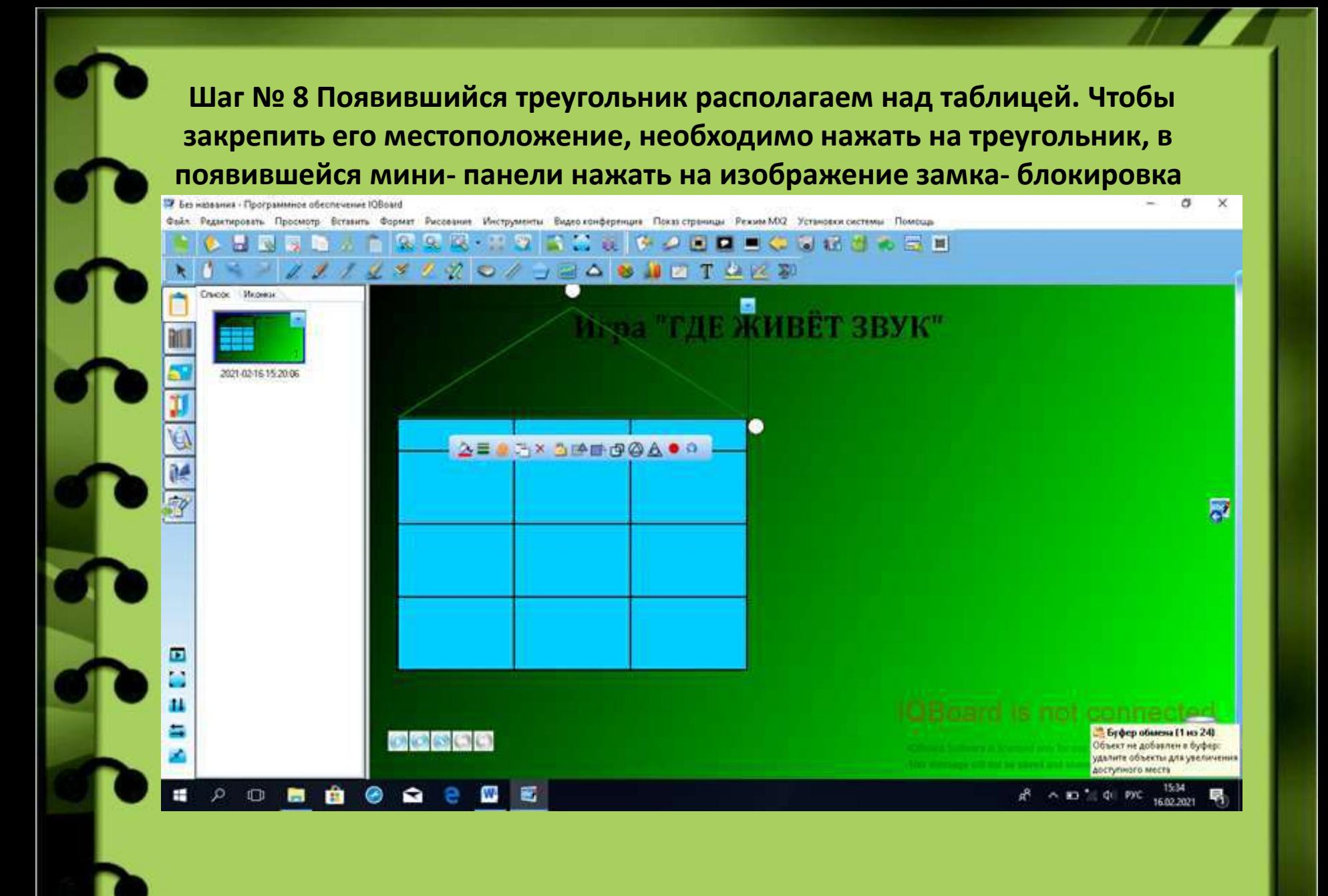

**Шаг № 9 Затем необходимо раскрасить треугольник. Для этого в верхней панели нажимаем на значок с изображением кувшина, в появившемся окне выбираем цвет, далее нажимаем на треугольник, треугольник приобретает заданный цвет**

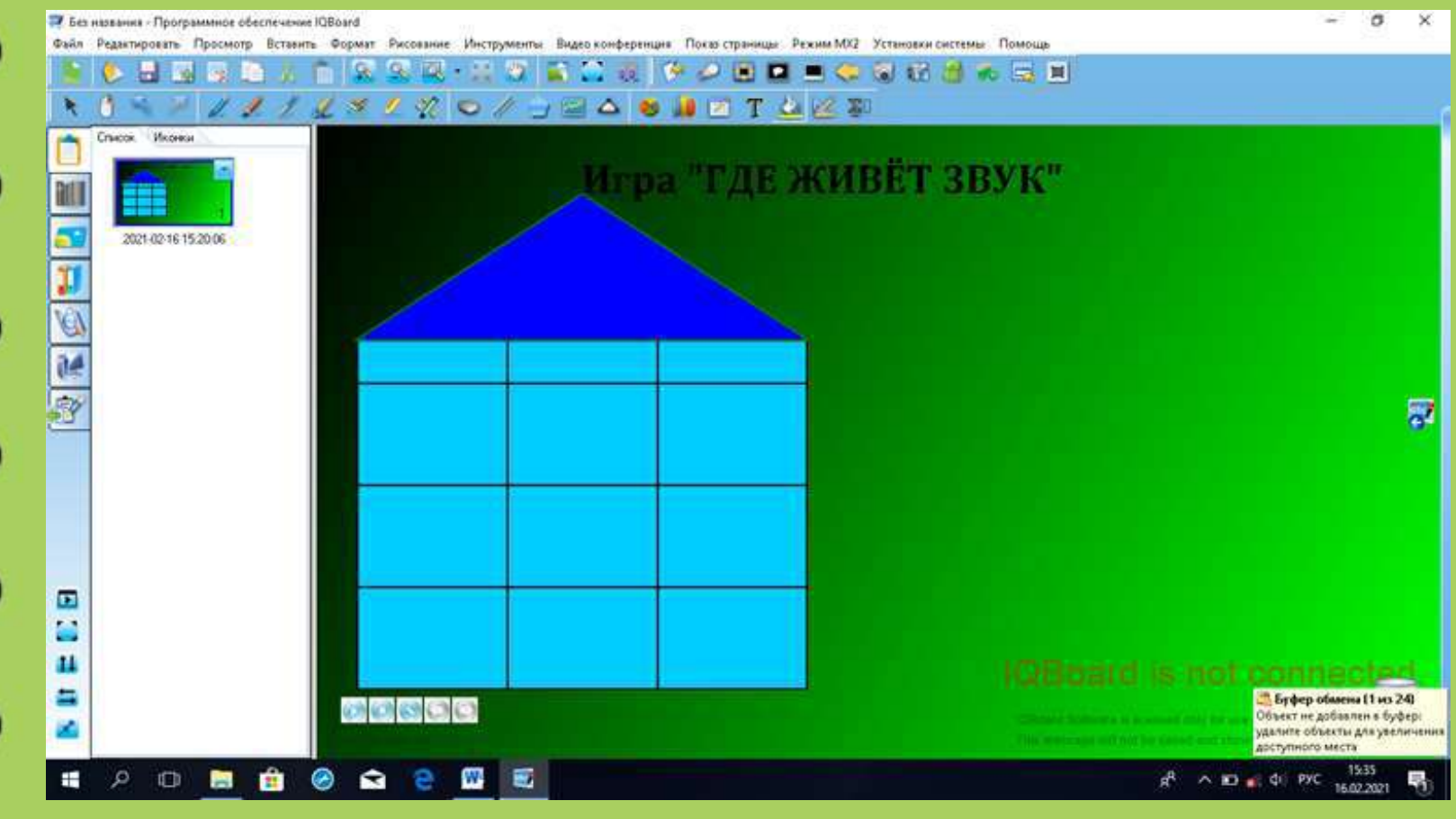

**Шаг № 10 Необходимо открыть папку с электронными изображениями, для этого нажимаем на левой панели значок с изображением компьютера, в появившемся окне слева выбираем папку с картинками, нажимаем на нужную картину, выделяете её, затем нажимаете на свободное пространство игры и изображением появляется на игровом поле.**

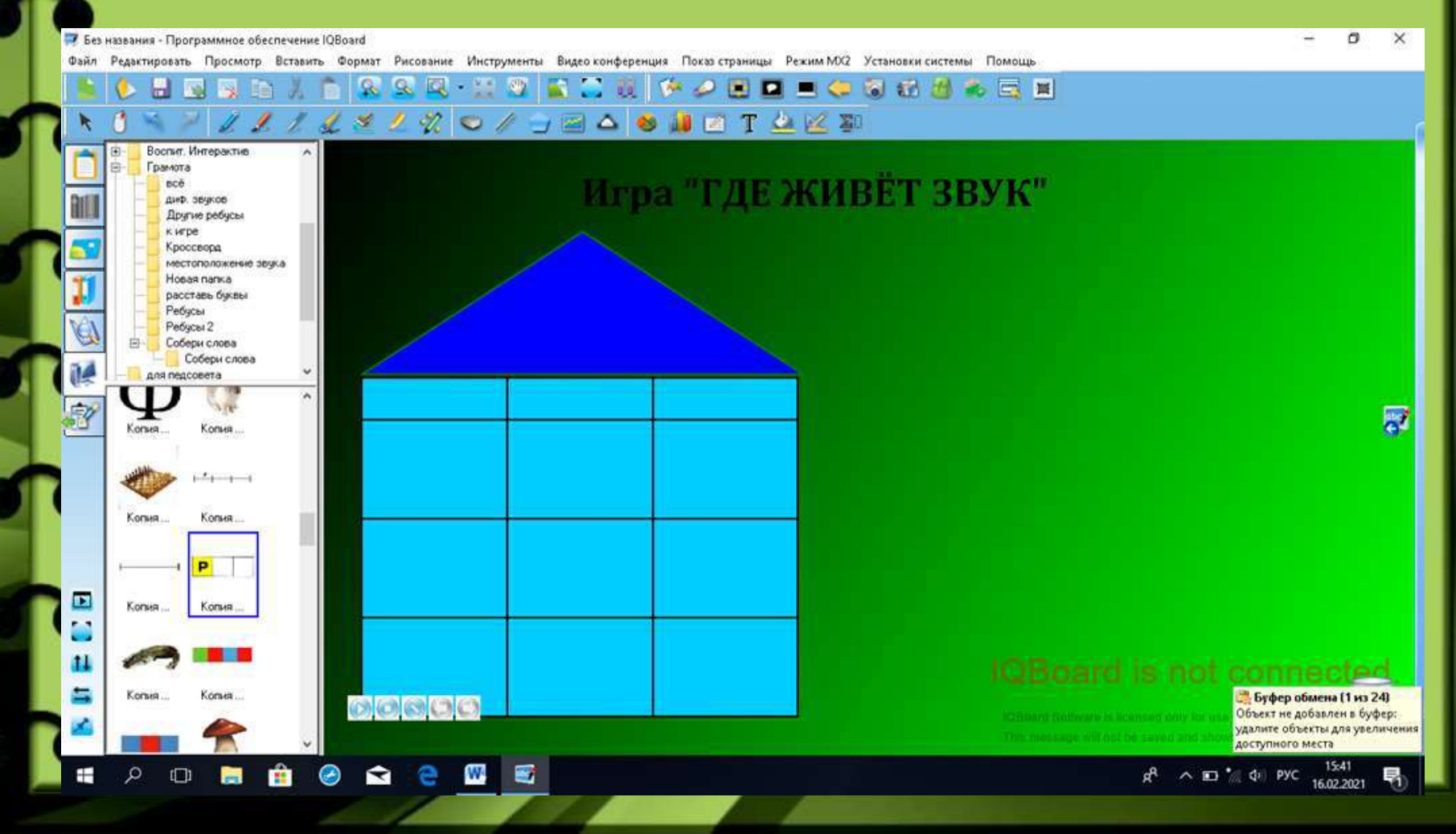

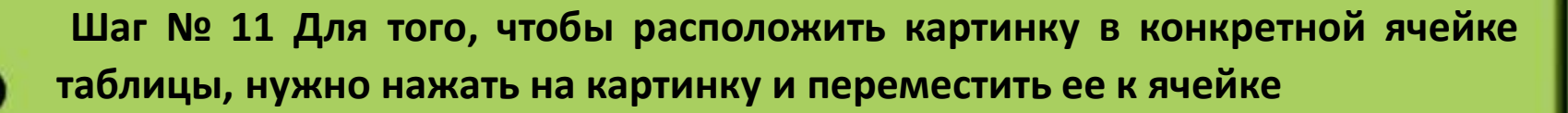

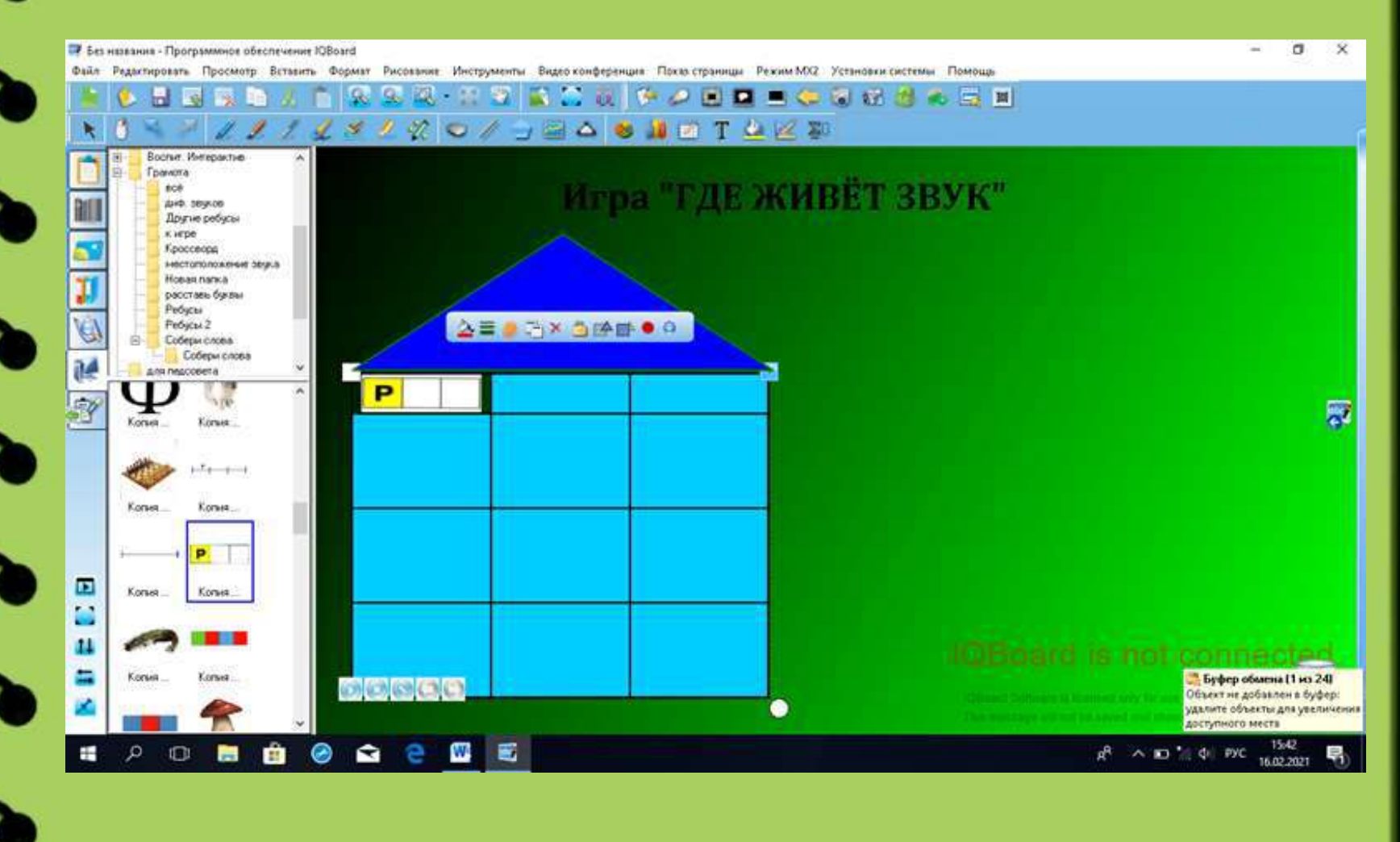

**Шаг № 12 Затем извлекаем из папки другие изображения. Для этого выбираем в окне слева необходимые картины, выделяем их, нажимаем на свободное пространство на игровом поле и картины появляются. Для того, чтобы поменять местоположение картины, необходимо на нее нажать и переместить в нужное место**

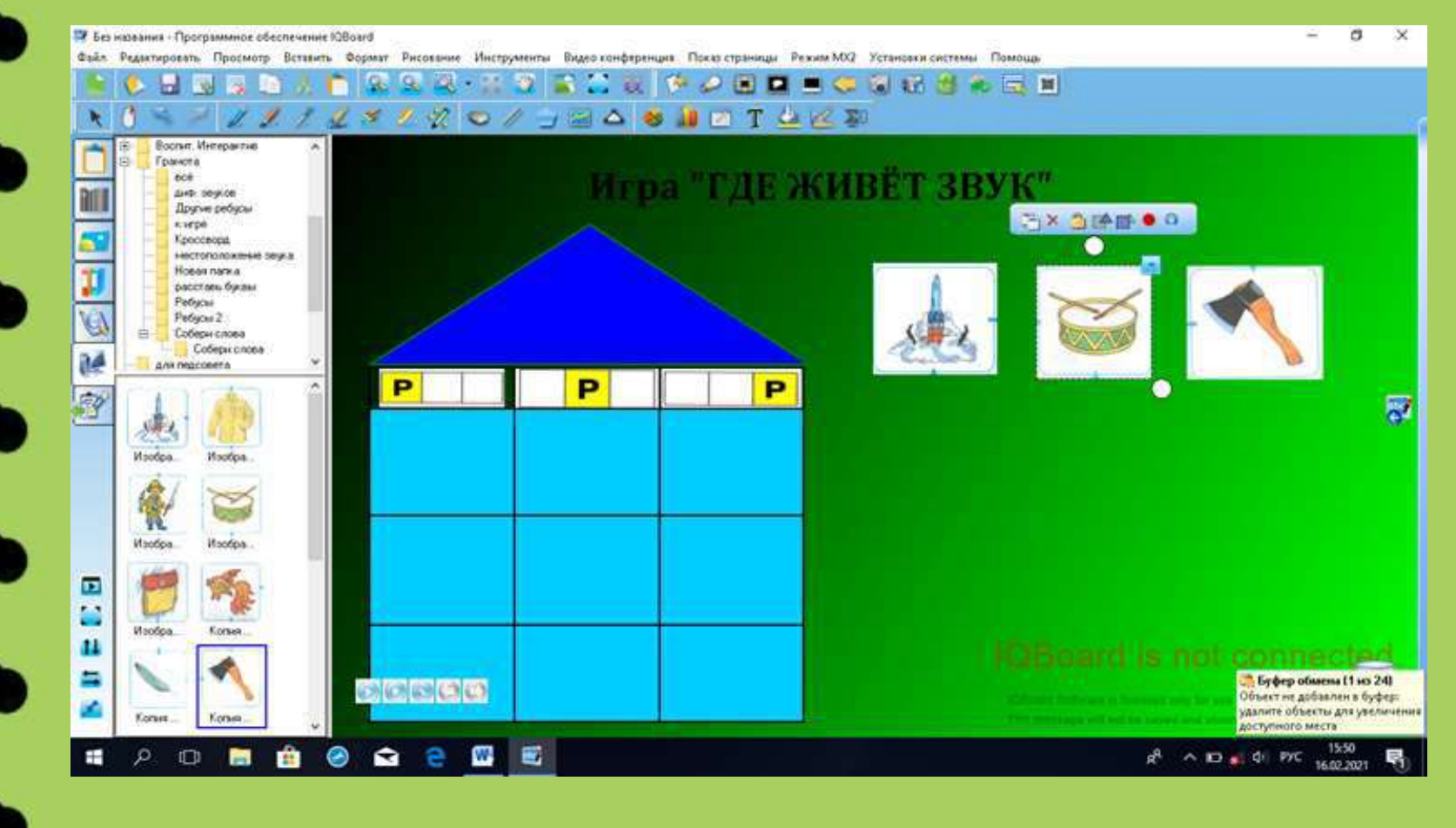

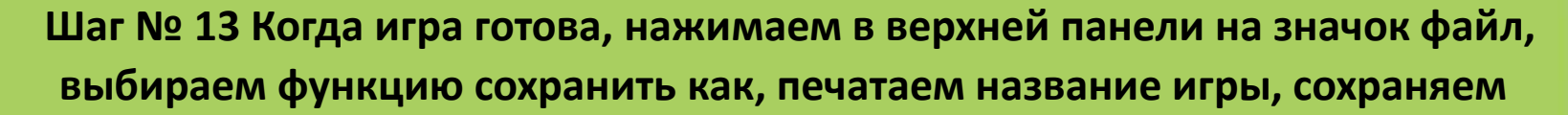

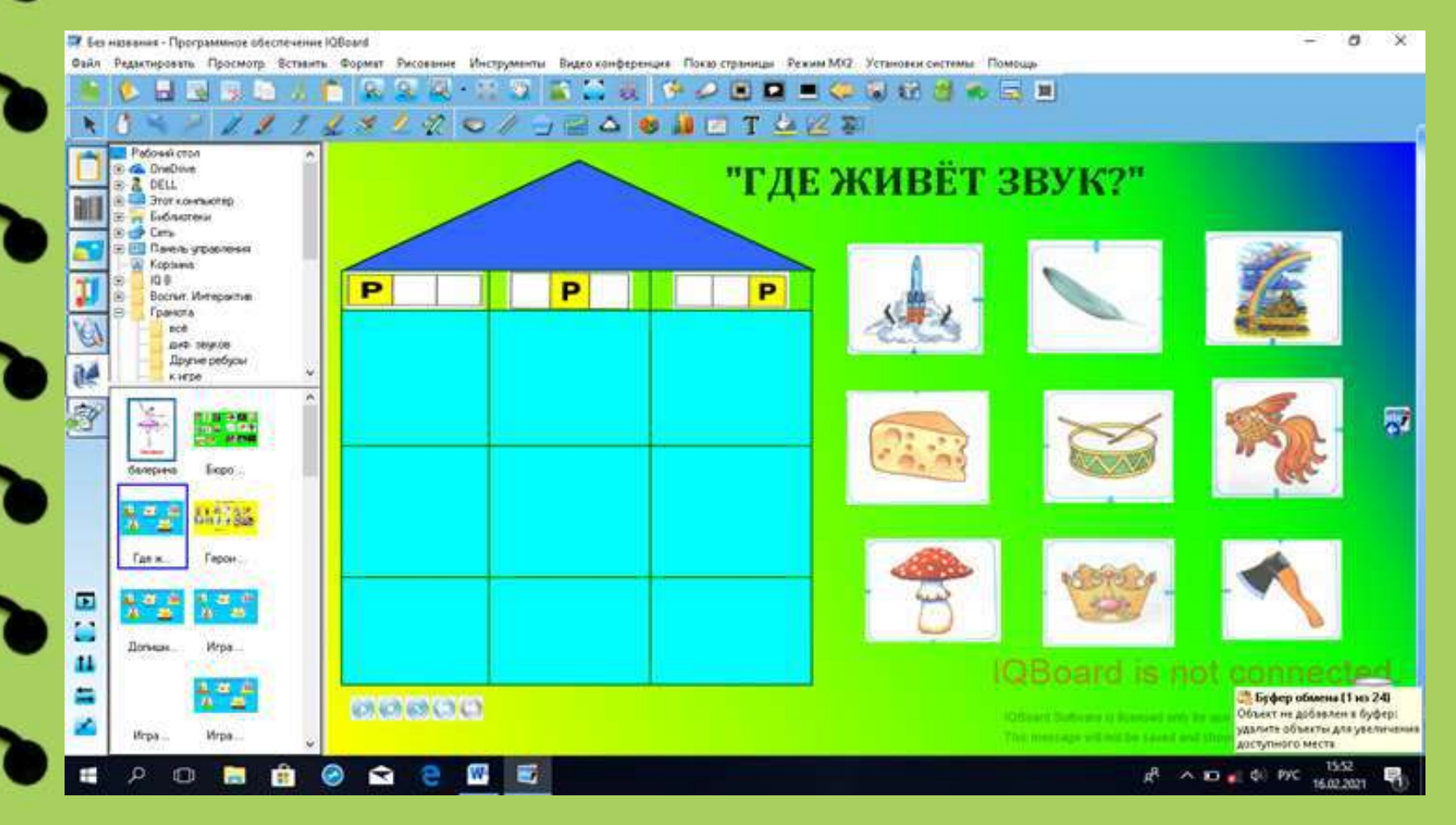

**Следующая игра называется» Разгадай ребус», при создании этой игры используются манипуляции с геометрическими фигурами Шаг № 1 Как и в создании предыдущих игр, начинаем с выбора фона игры. Для этого в верхней панели нажимаем значок вставить, выбираем функцию фон страницы, в появившемся окне выбираем цвет фона будущей игры.** 

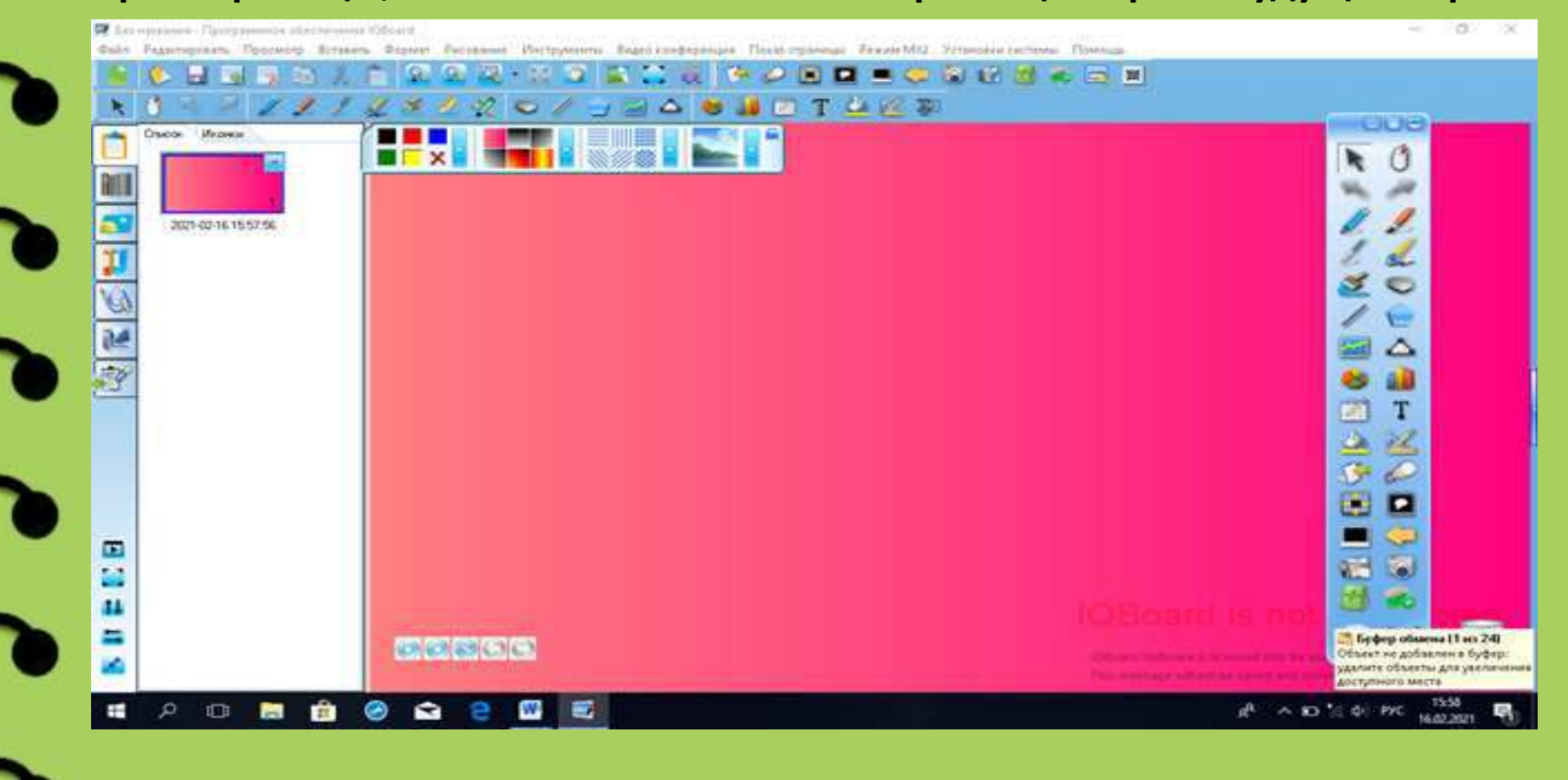

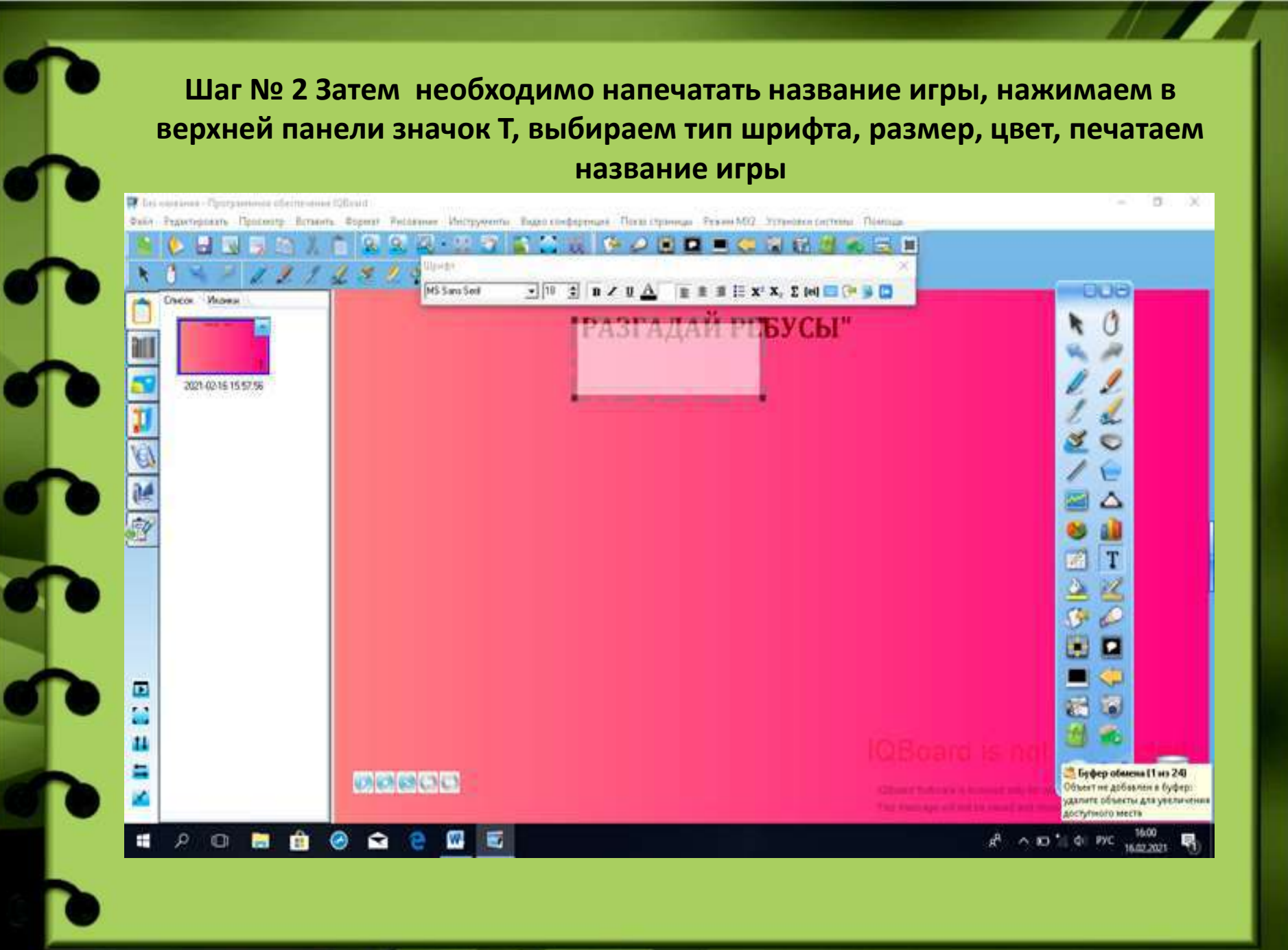

**Шаг № 3 Необходимо извлечь из папки на рабочем столе картинки. Для этого нажимаем на панели слева значок компьютера, появляются папки, нажимаем на название нужной папки- появляются изображения**

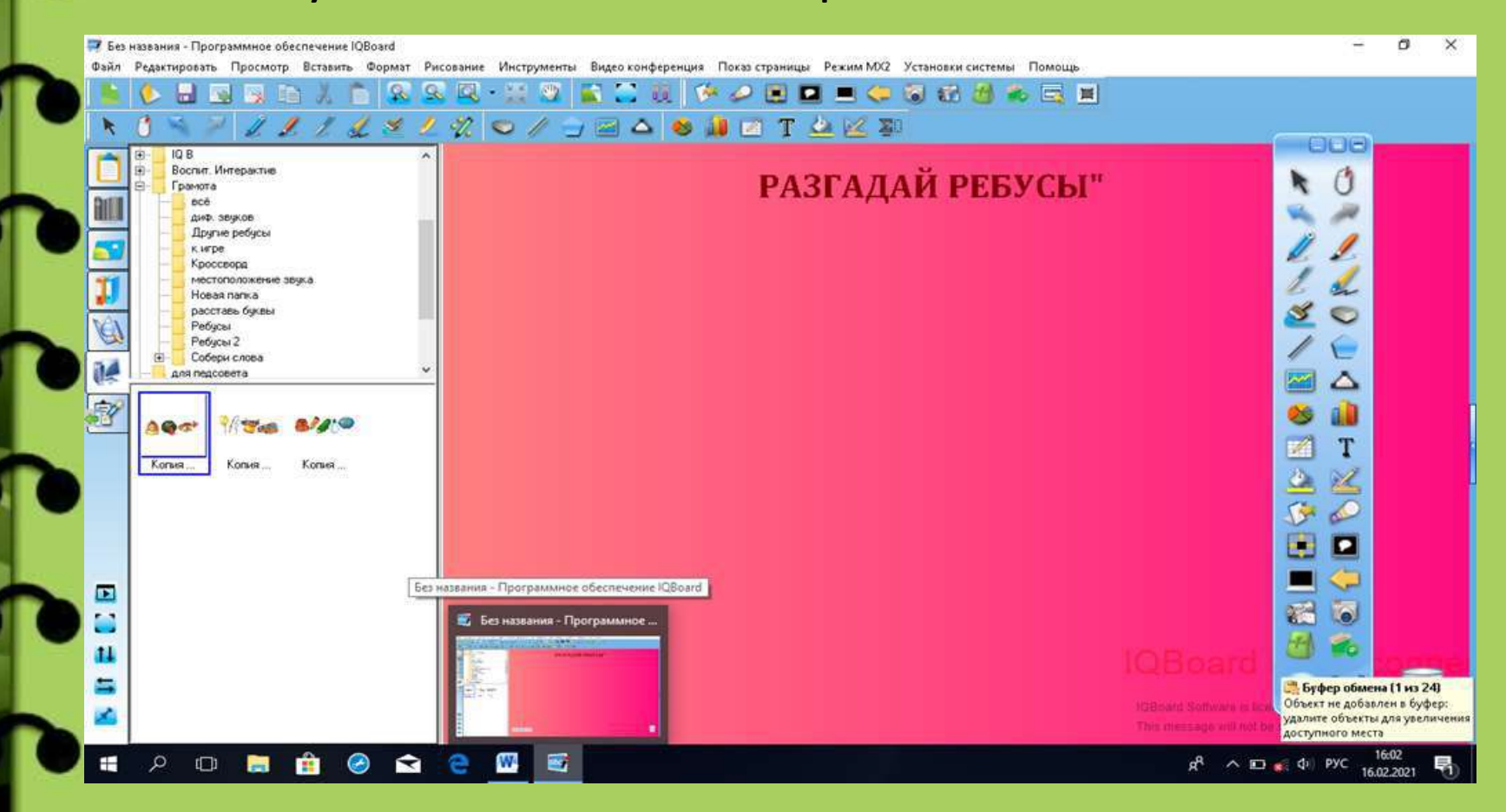

**Шаг № 4 Для того, чтобы изображение из папки появилось на поле игры, необходимо выделить картину, нажав на нее, затем нажать на свободное пространство игры и картина появится на игровом поле**

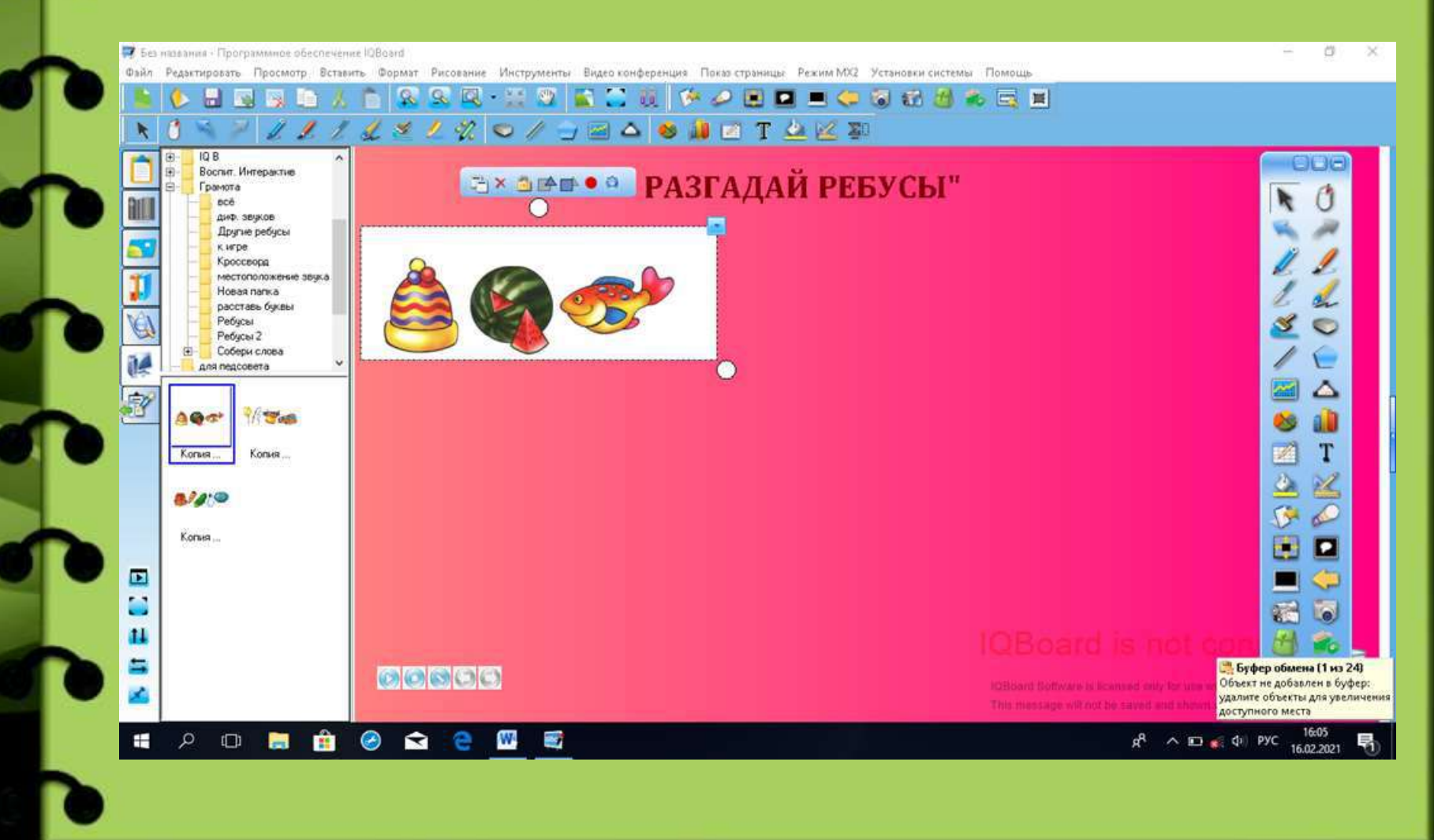

**Шаг № 5 Когда картины размещены на игровом поле необходимо вставить квадрат. Для этого в верхней панели инструментов нажимаем на значок многоугольника, появляется окно в котором можно выбрать любую геометрическую фигуру, нажимаем на квадрат**

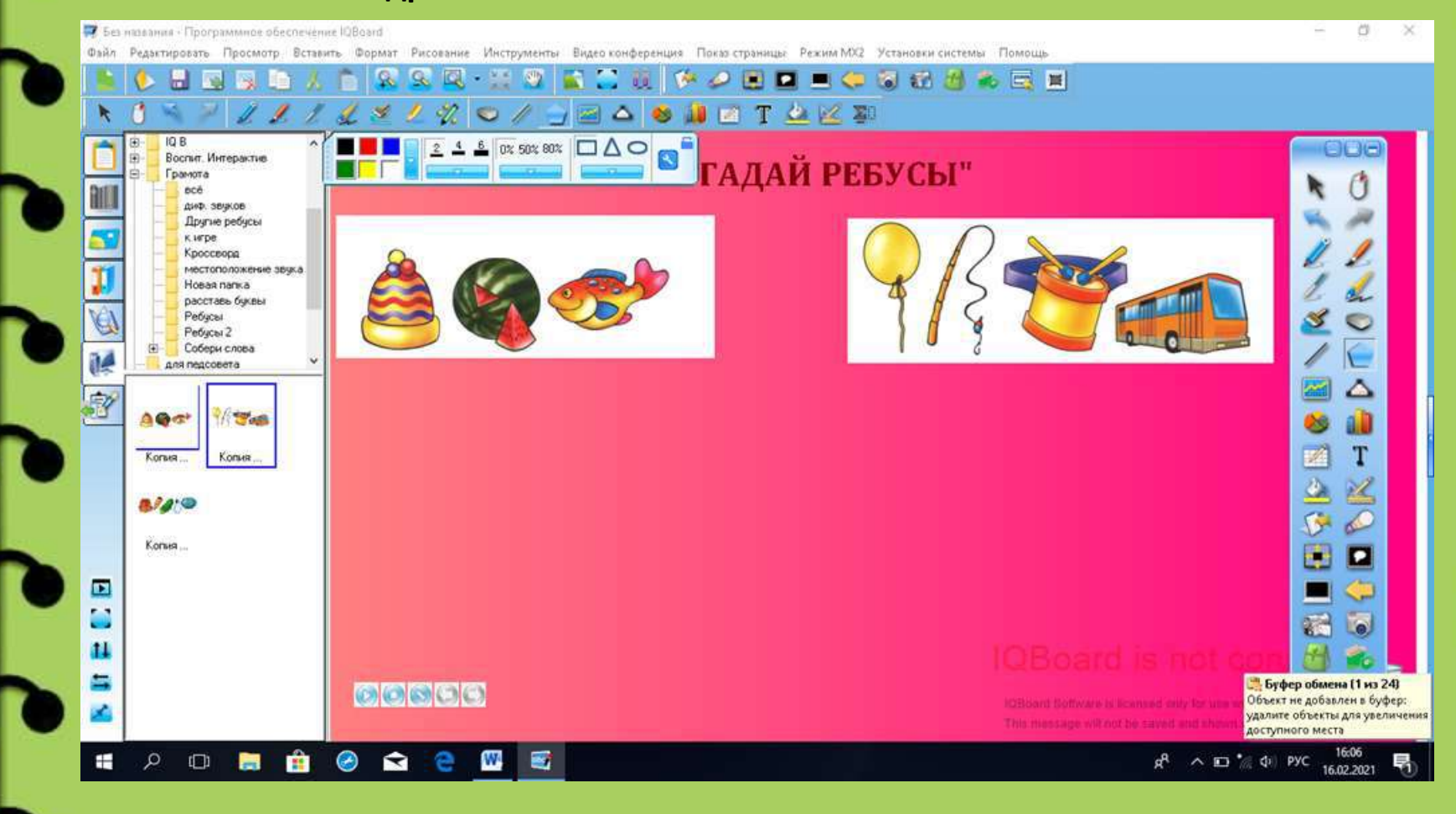

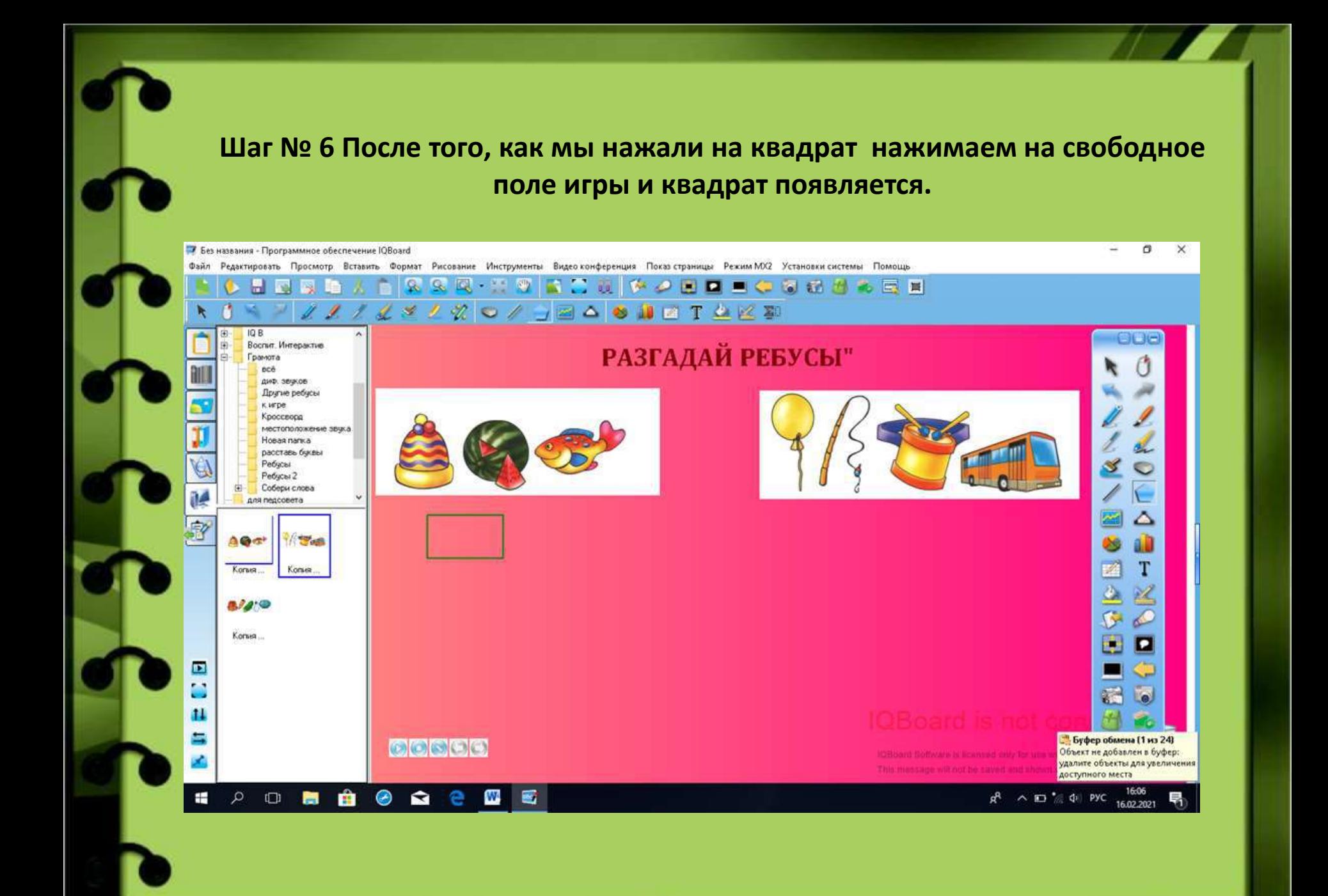

### **Шаг № 7 Необходимо выбрать цвет геометрической фигуры, для этого на верхней панели нажимаем на изображение кувшина, в появившемся окне выбираем цвет и нажимаем на квадрат**

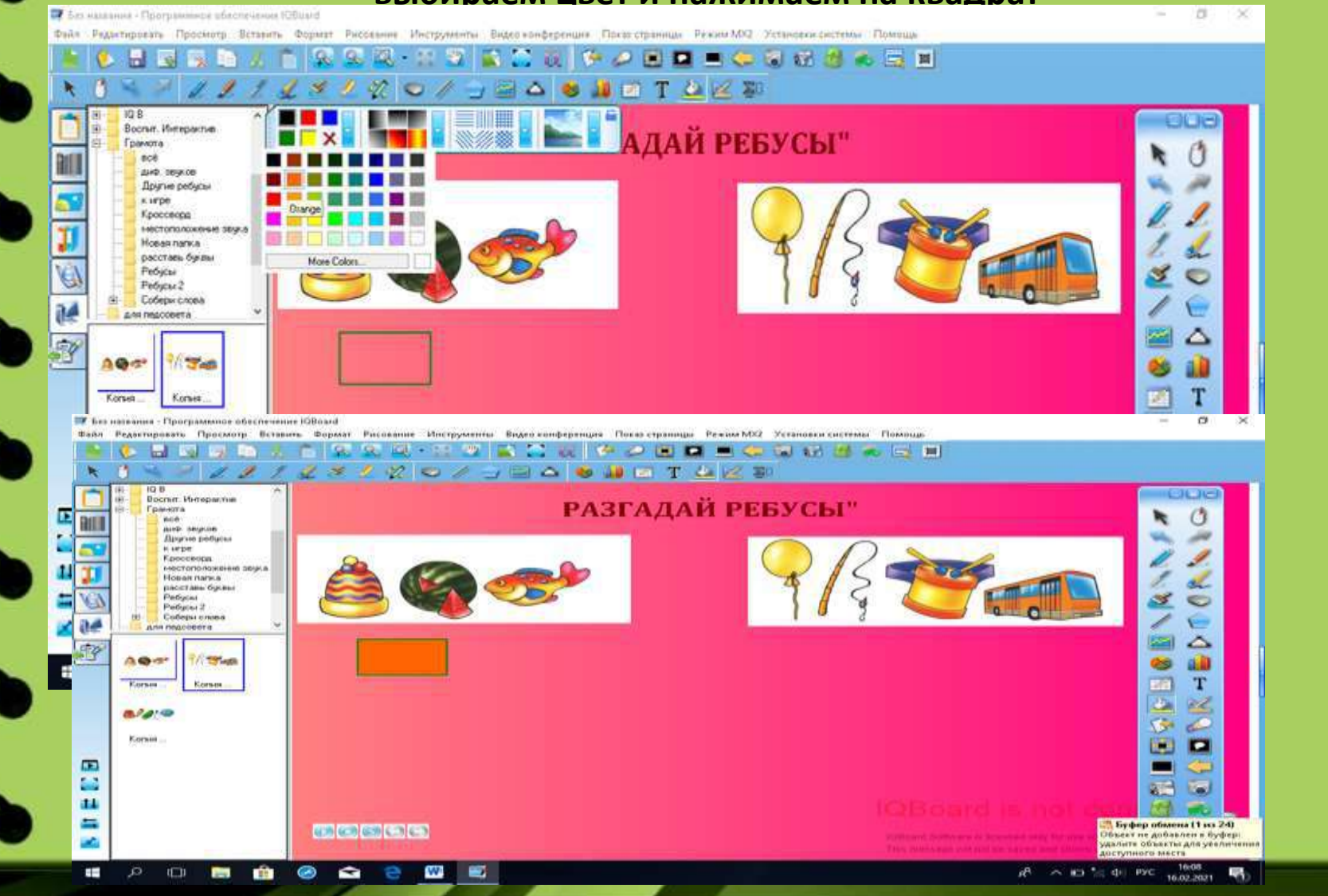

**Шаг № 8 Теперь необходимо увеличить число квадратов до количества звуков- букв в слове. Для этого нажимаем на квадрат, в появившейся мини- панели выбираем функцию клонировать, появляется точно такой же квадрат. Путём клонирования увеличиваем количество квадратов до нужного числа.**

**Готовые квадрата можно расположить в любом месте игры, для этого нужно нажать на квадрат и переместить под картиной. Чтобы квадраты не двигались их необходимо закрепить, нажимаем на квадрат, в появившейся мини- панели выбираем значок замка, нажимаем на него.**

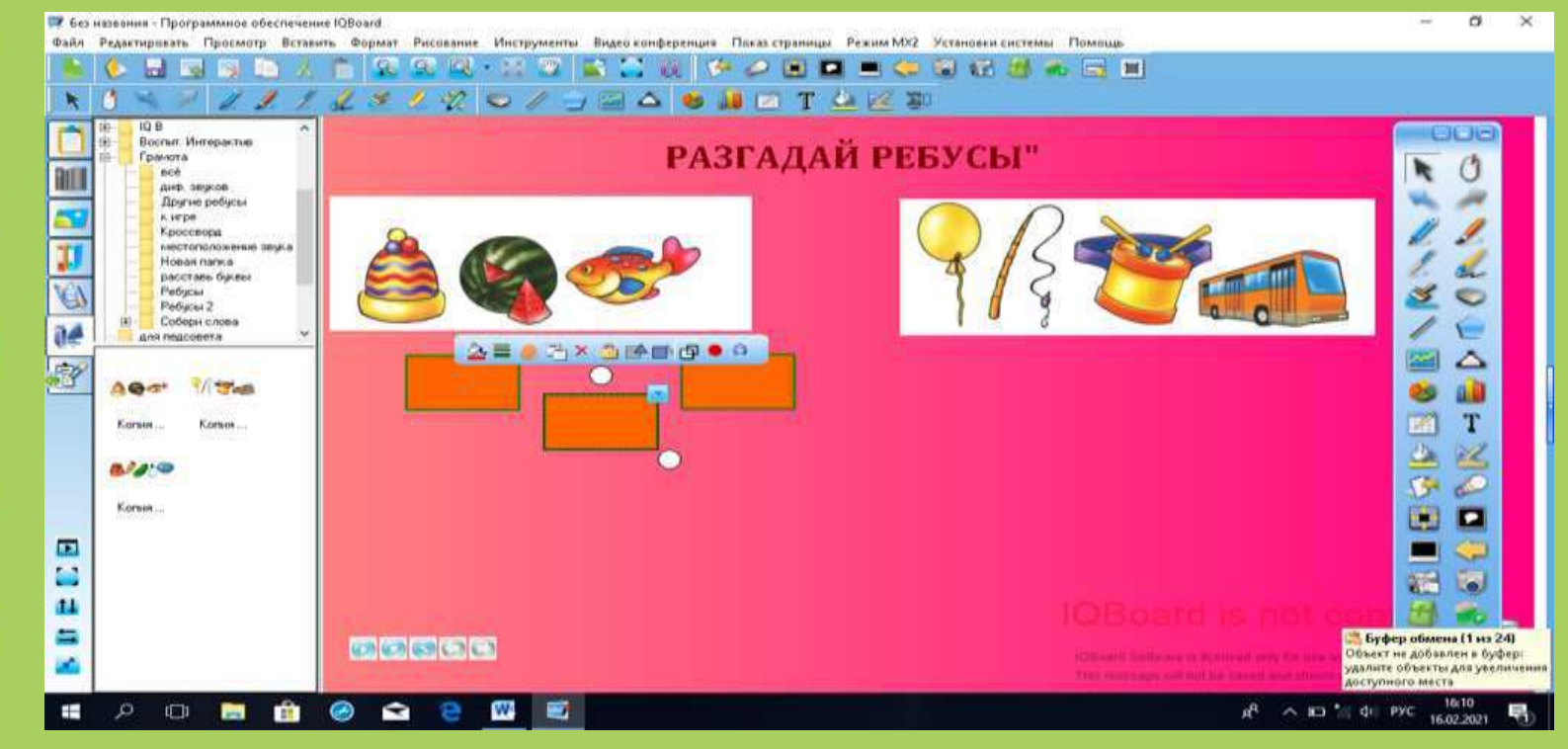

### **Шаг № 9 Готовую игру необходимо сохранить, в верхней панели задач выбираем функцию файл, сохранить как, вводим название игры, сохраняем.**

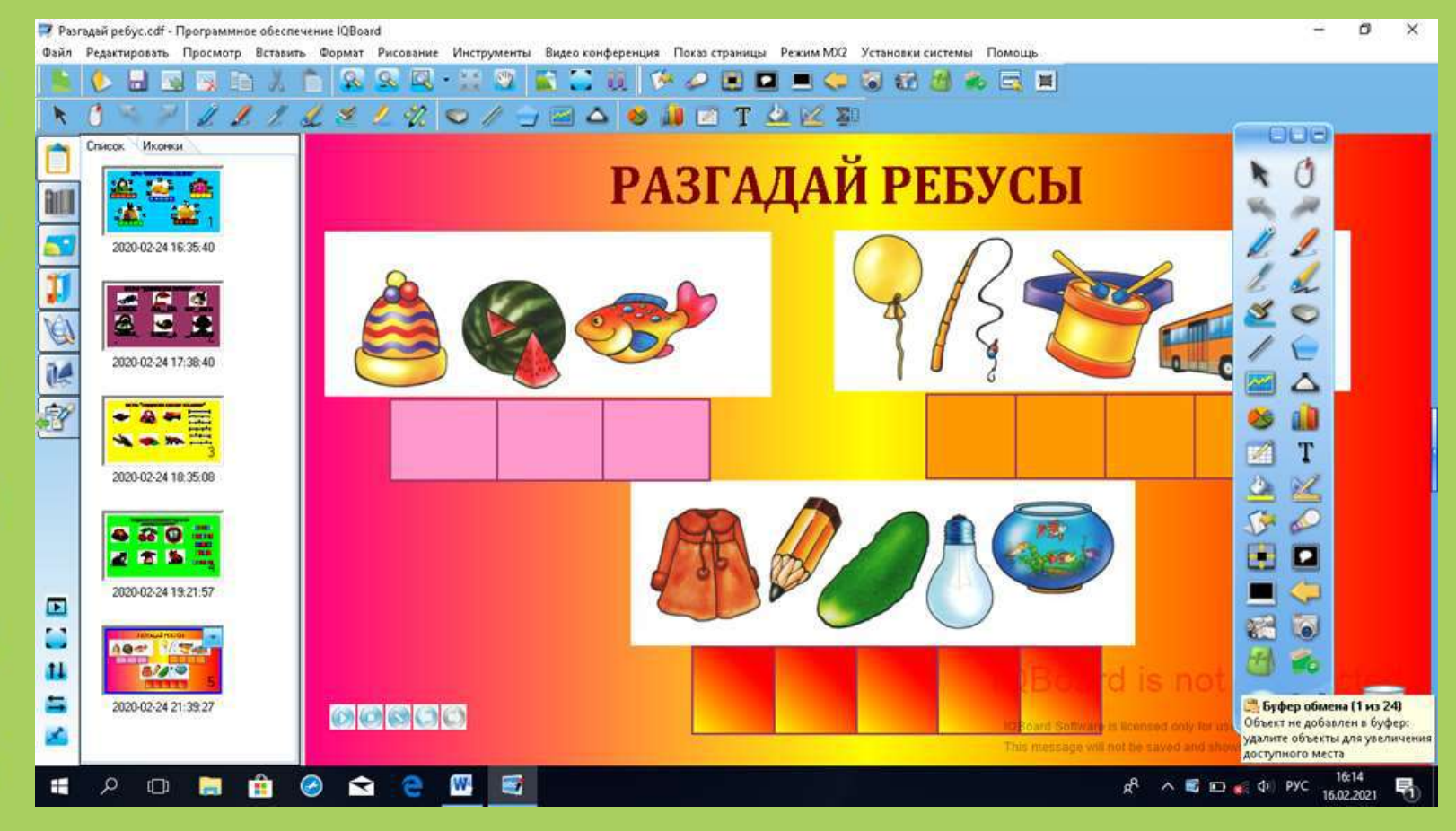

**Следующая игра называется «Допиши букву», в этой игре используется печатный текст на игровом поле.**

**Шаг № 1 Как и в предыдущих играх выбираем фон игры, нажимаем в верхней панели функцию вставка, выбрать фон страницы, в появившемся окне выбираем** 

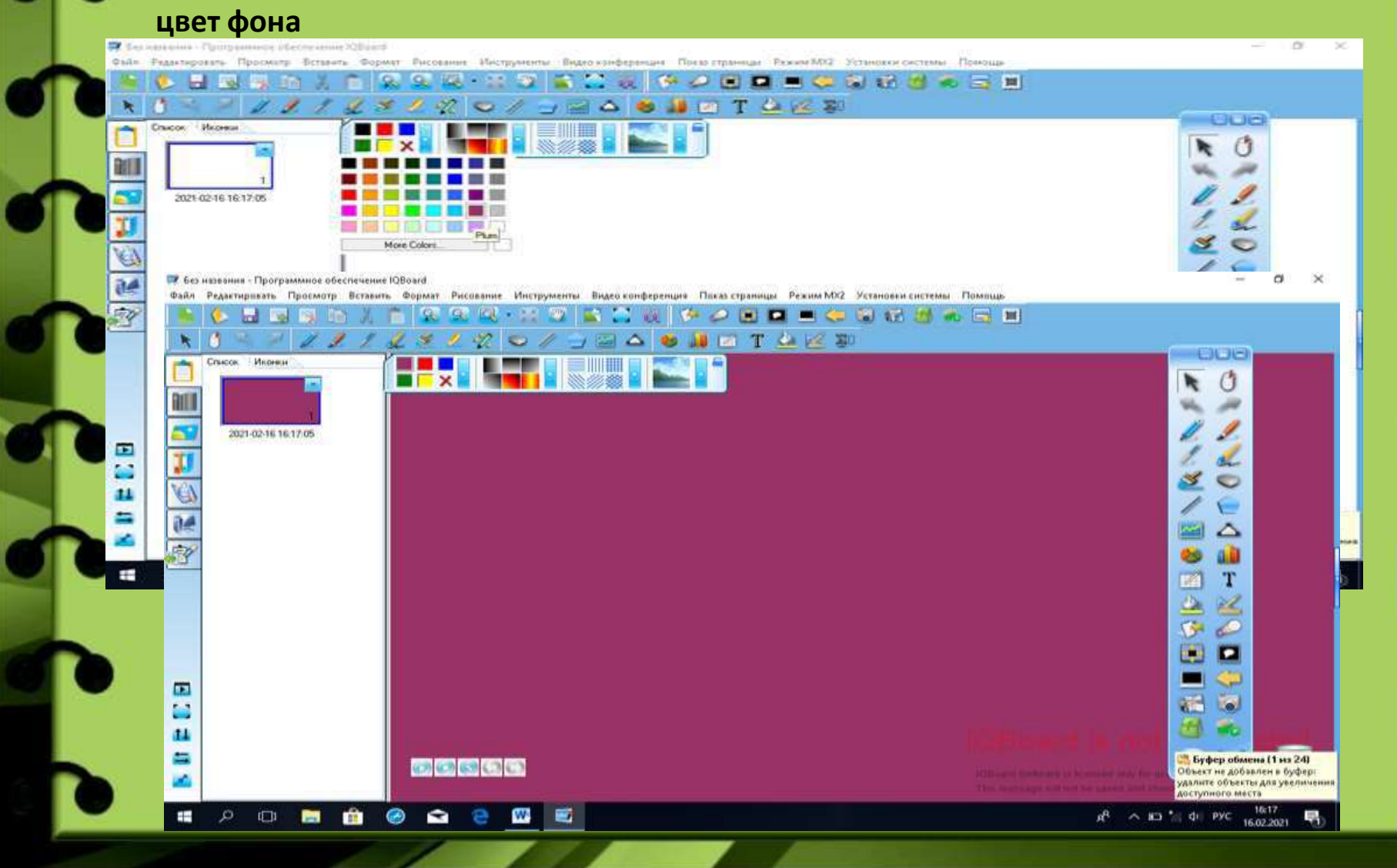

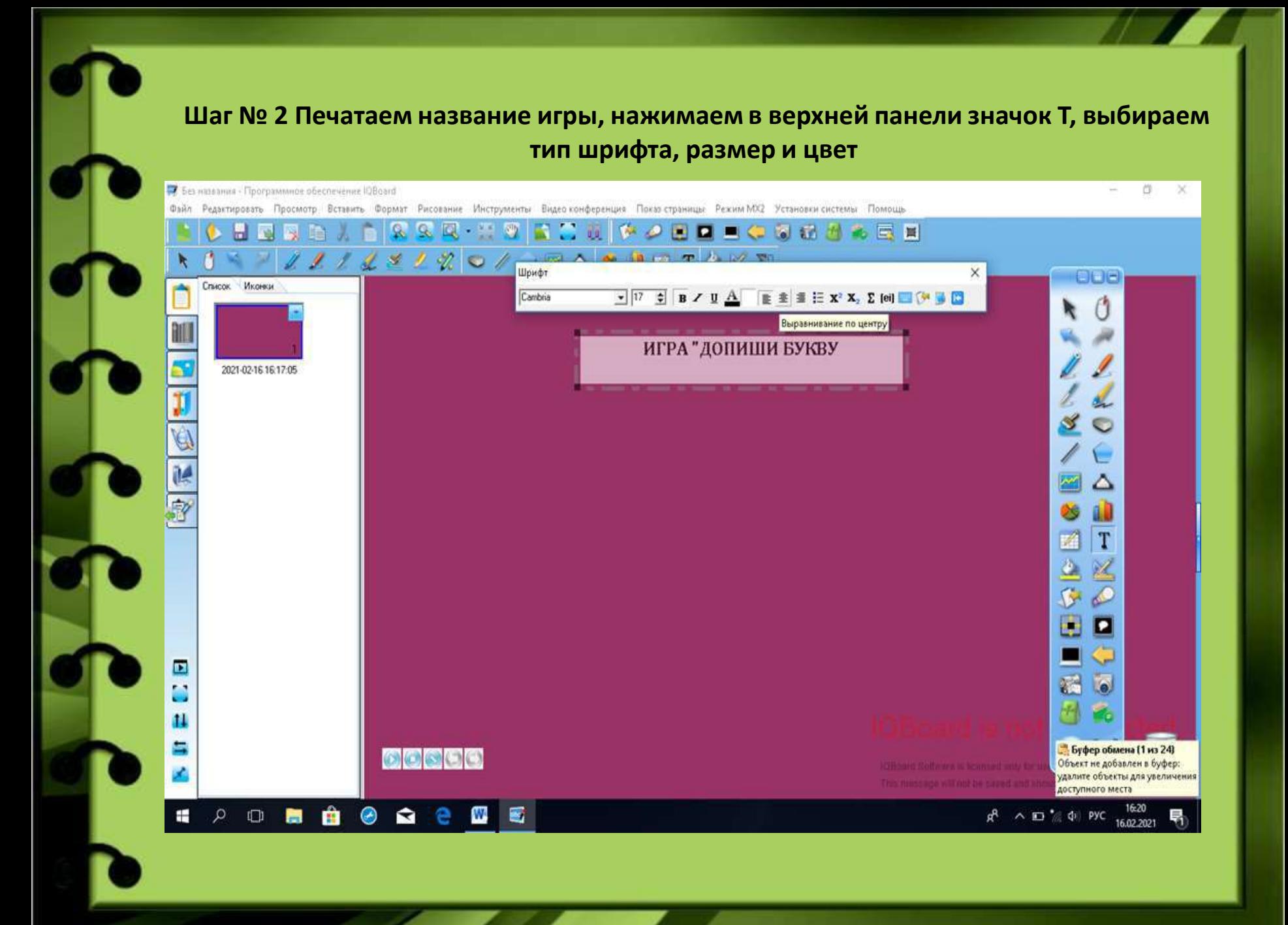

**Шаг № 3 Как и в предыдущих играх извлекаем картины из папки. Для этого в левой части панели нажимаем на изображение компьютера, из появившихся папок выбираем нужную, нажимаем на нее, появляются картинки**

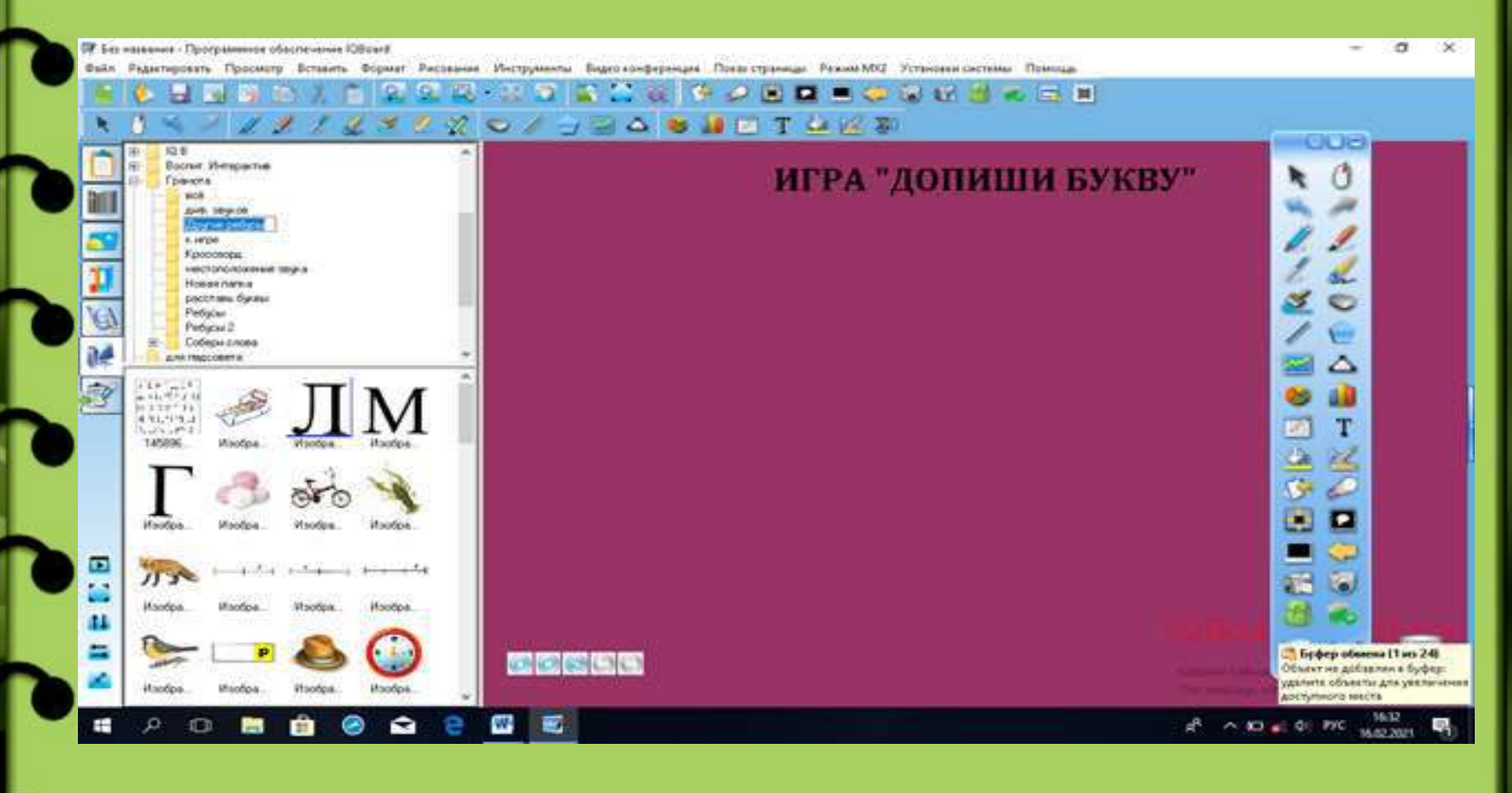

**Шаг № 4 Извлекаем из папки картинку на игровое поле, для этого нажимаем на картинку в левой части панели, выделяем ее, нажимаем на свободное пространство игры, появляется картинка**

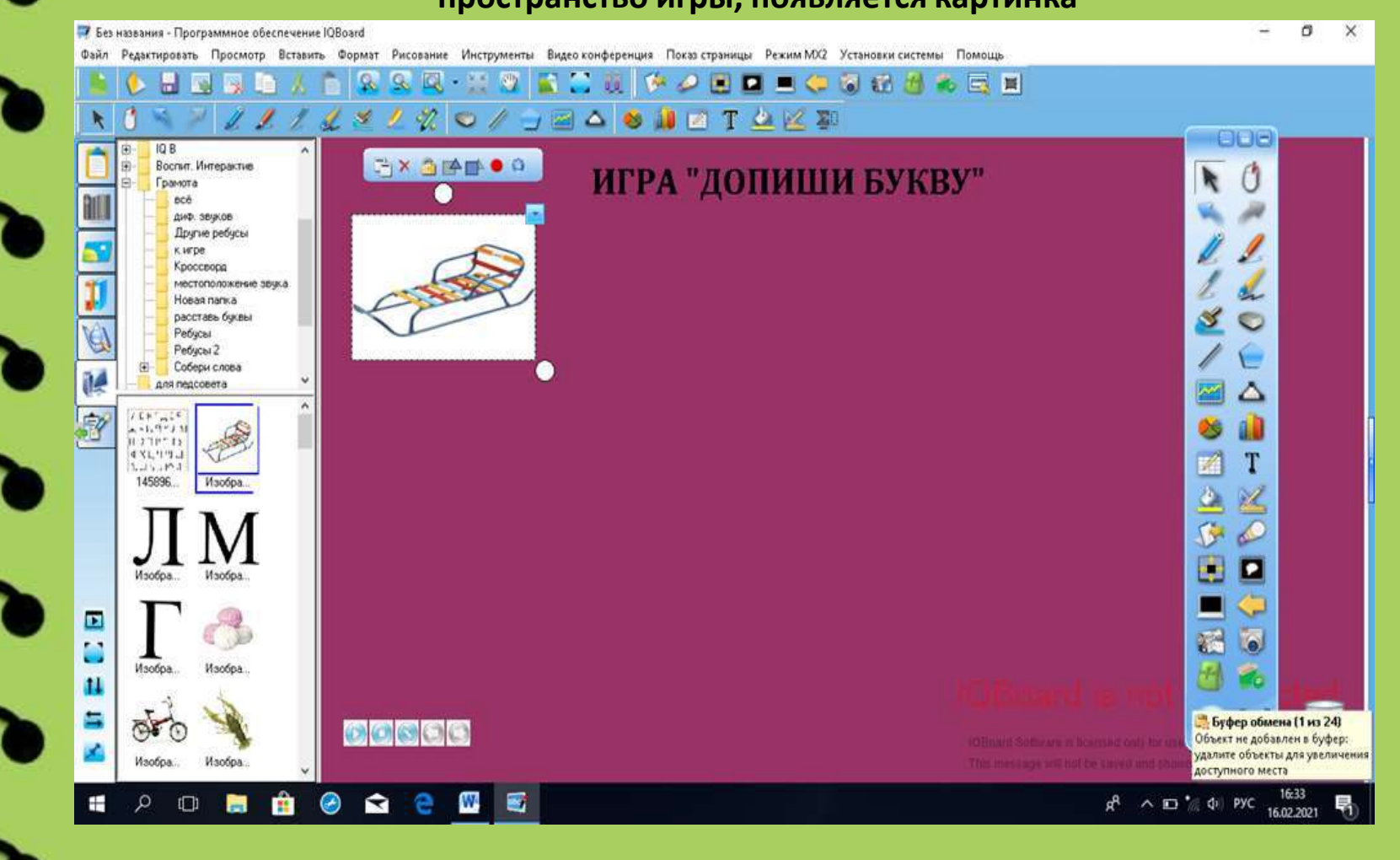

#### **Шаг № 5 Необходимо добавить надпись под картиной. Для этого нажимаем на верхней панели инструментов значок Т, выбираем тип, размер, цвет шрифта, печатаем слово**

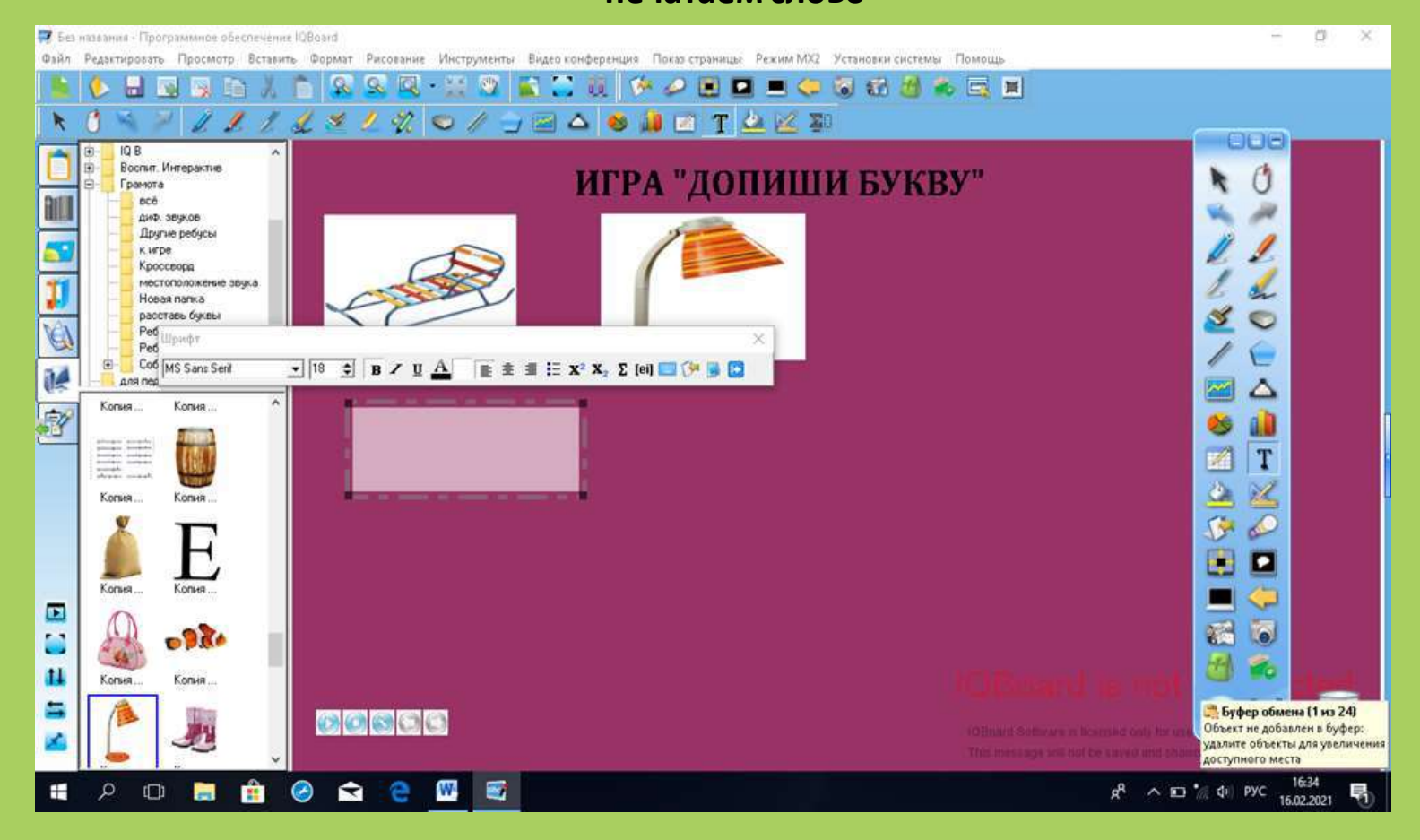

**Шаг № 6 Когда слово напечатано, увеличиваем его размер. Для этого нажимаем на правый угол слова и растягиваем до нужного размера. Затем нажимаем на само слово перемещаем его и располагаем под картиной**

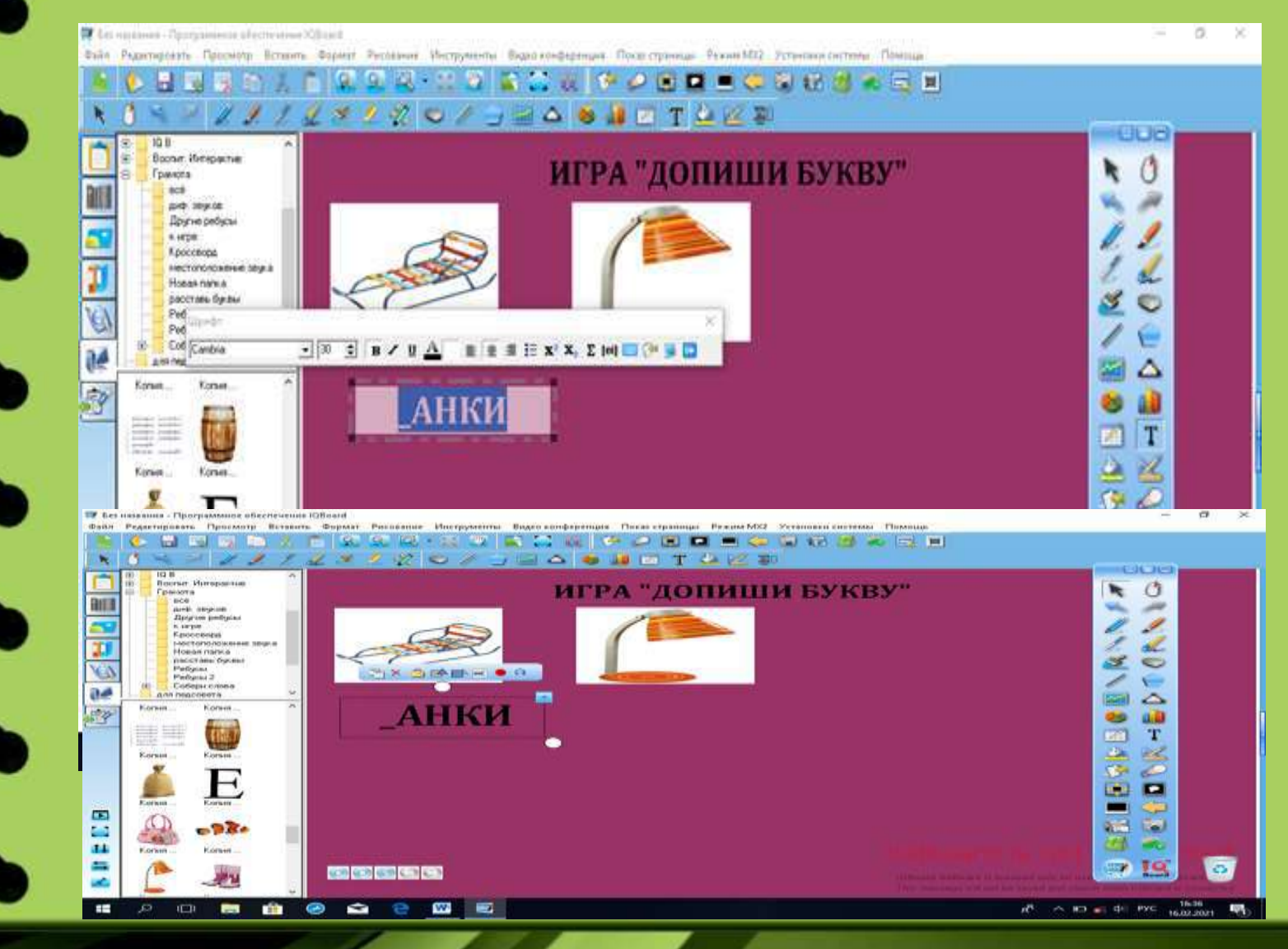

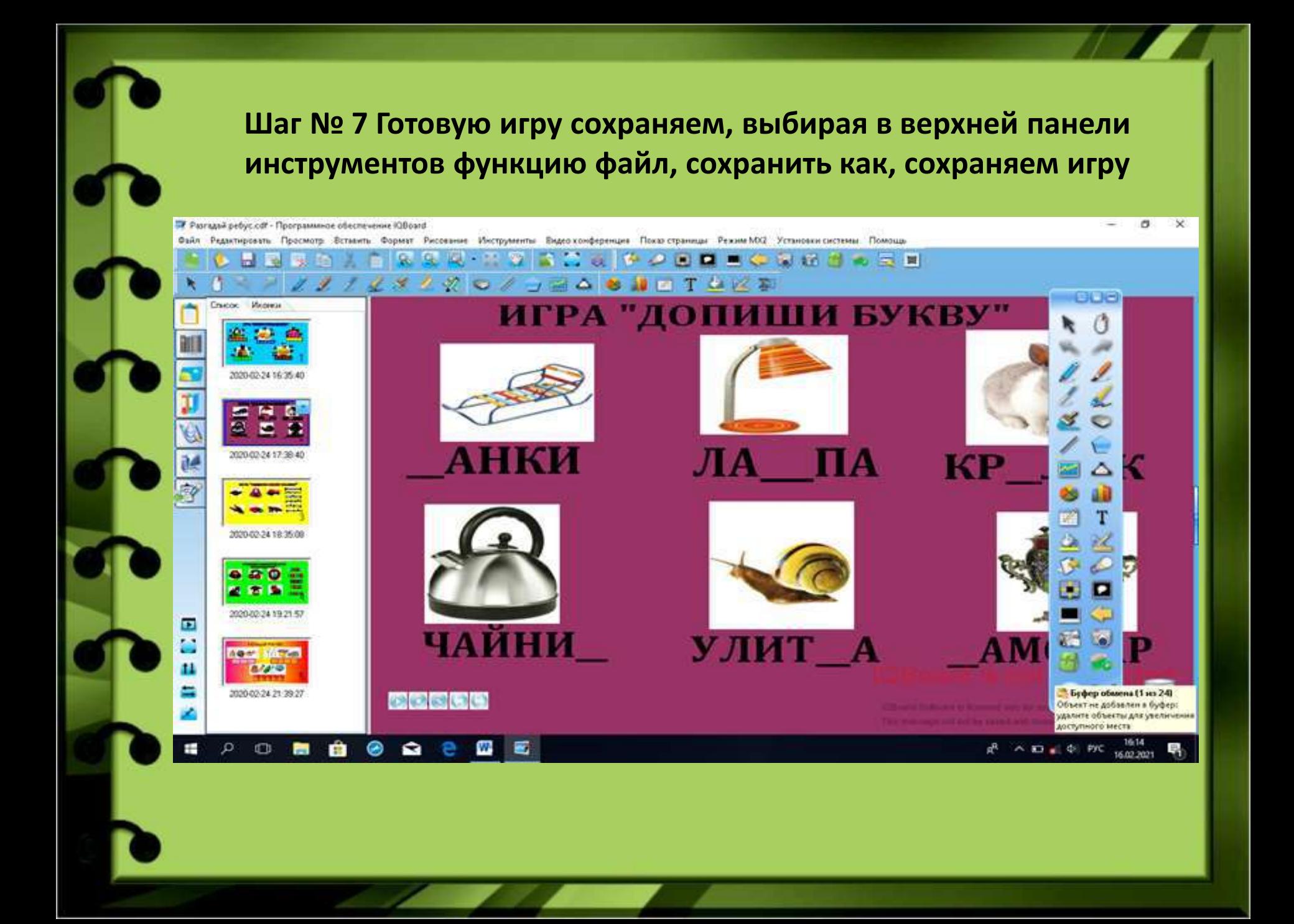